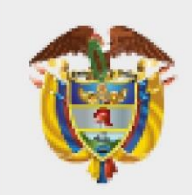

#### **IINISTERIO DE AMBIEN** F Y **ESARROLLO SOSTENIBLE**

# Guía Usuarios VITAL – Trámites **DBBSE**

**PROCESO Instrumentación Ambiental Versión 6 23/11/2022**

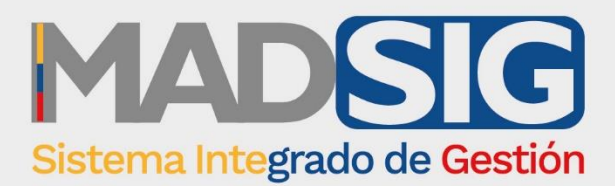

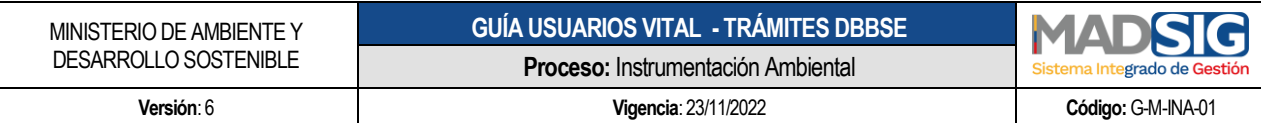

#### **TABLA DE CONTENIDO**

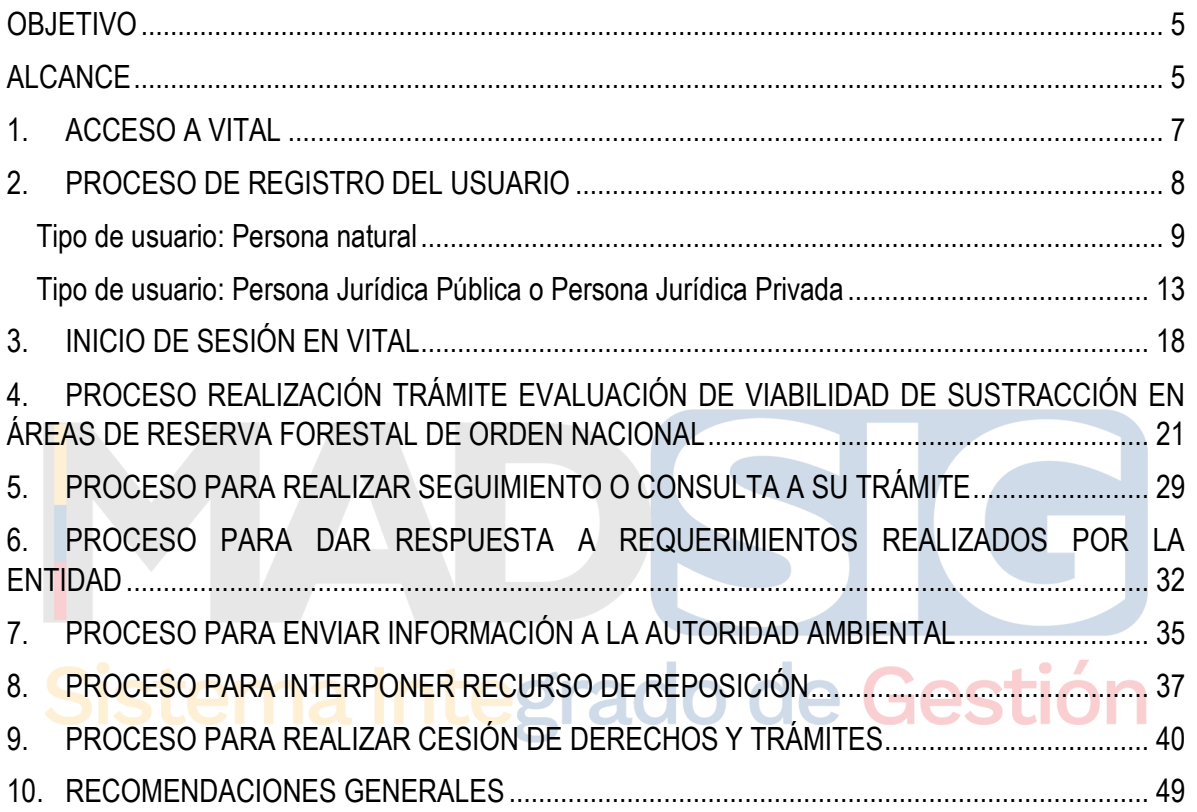

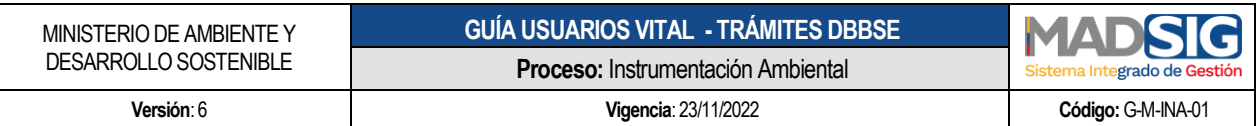

#### **Lista de imágenes**

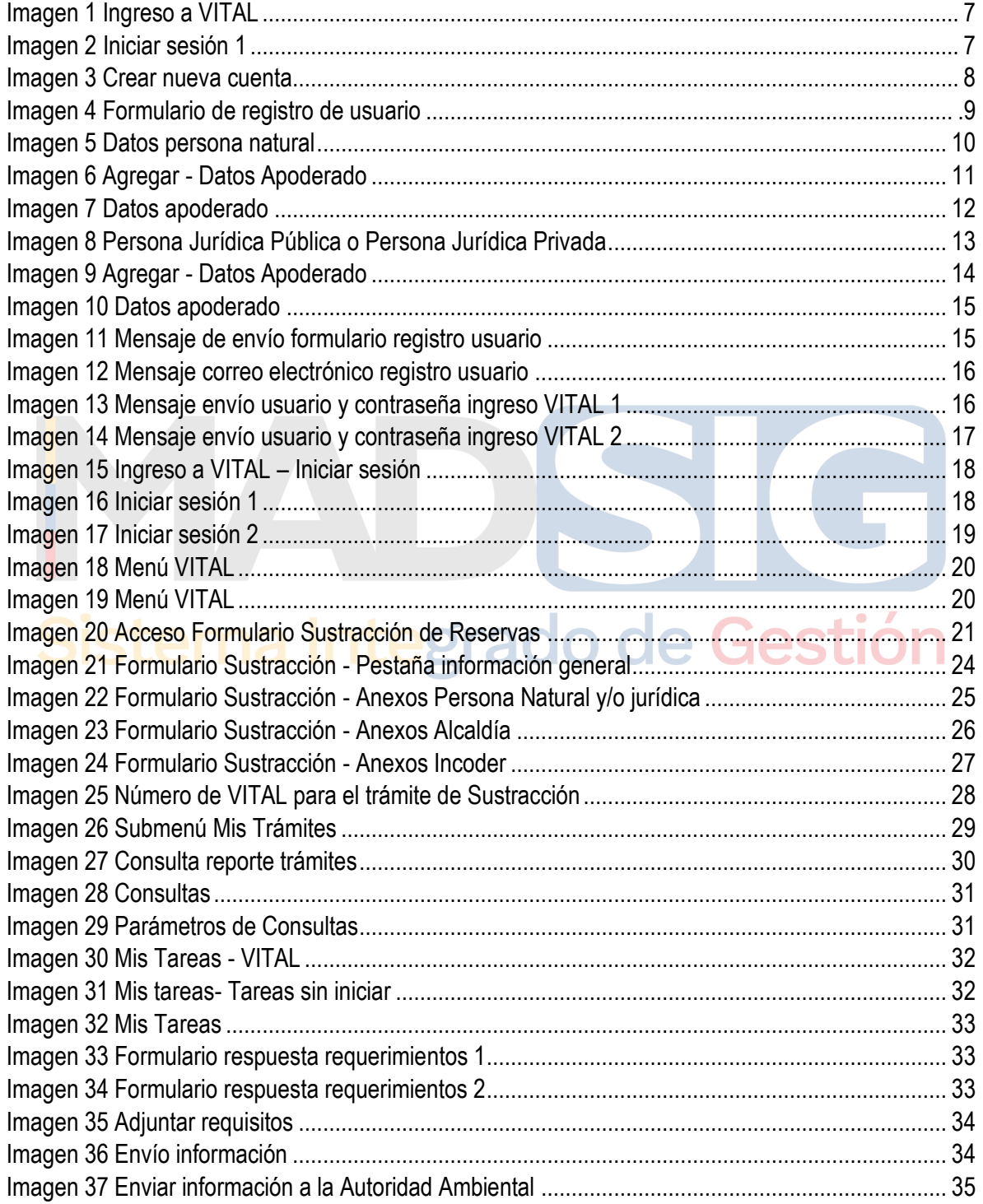

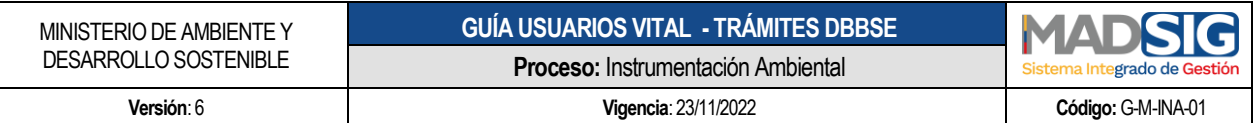

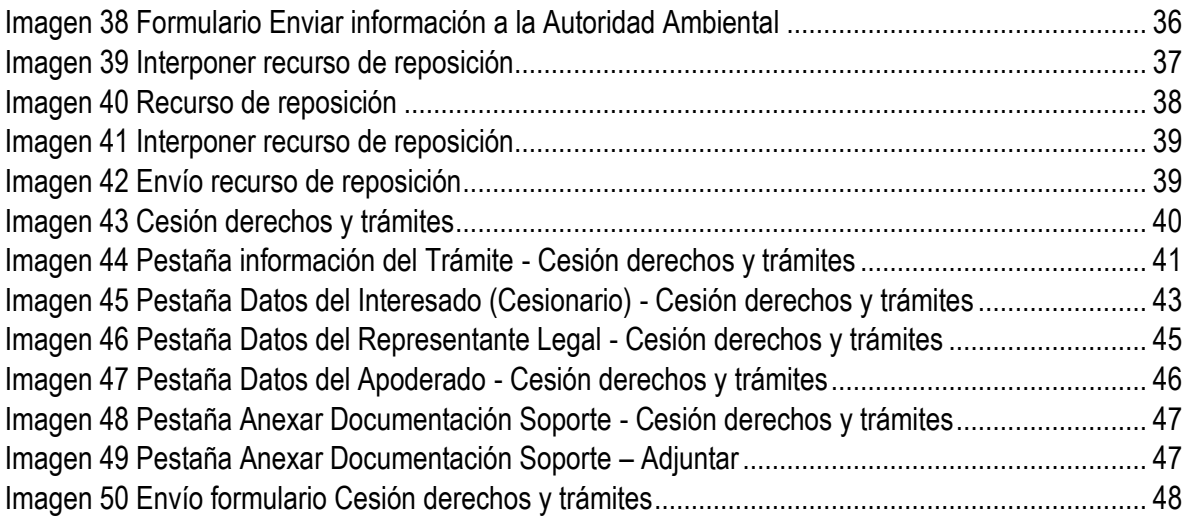

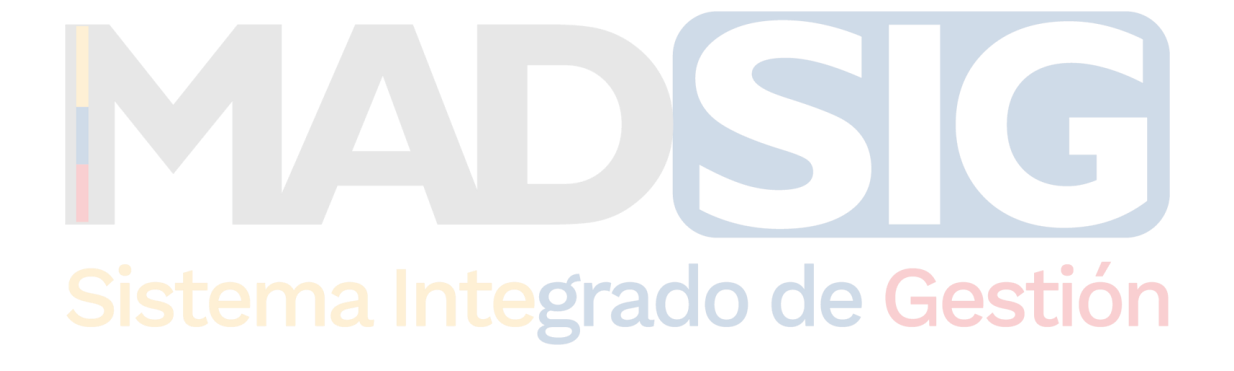

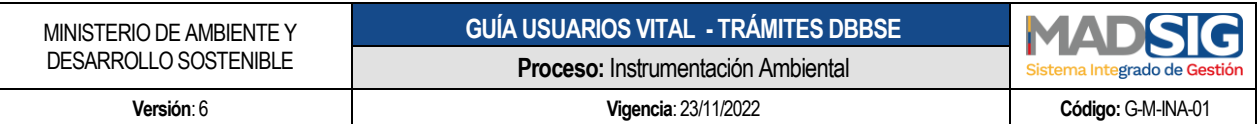

#### <span id="page-4-0"></span>**OBJETIVO**

Proporcionar a los usuarios información detallada e ilustrada para el acceso, uso e interacción con la Ventanilla Integral de Trámites Ambientales – VITAL, con el fin de realizar solicitudes asociadas al trámite de Evaluación de Viabilidad de Sustracción en Áreas de Reserva Forestal de Orden Nacional, conocer el estado del trámite, comunicarse con la entidad y obtener información inmediata.

#### <span id="page-4-1"></span>**ALCANCE**

La presente guía tiene como finalidad facilitar de manera práctica y operativa la realización de solicitudes, seguimiento y demás procesos que surjan en torno al trámite de Evaluación de Viabilidad de Sustracción en Áreas de Reserva Forestal de Orden Nacional desde la radicación inicial de la solicitud, la consulta del estado del trámite y la verificación de la notificación de los actos administrativos correspondientes.

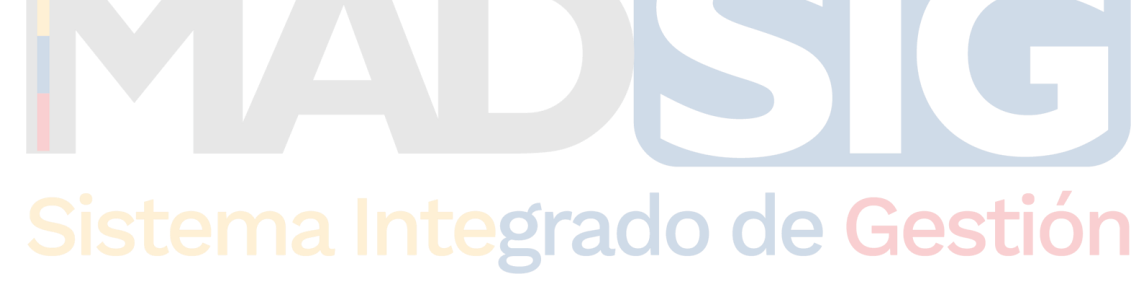

#### **PRESENTACIÓN**

Esta guía está dirigida a los usuarios que realizan solicitudes Evaluación de viabilidad de Sustracción en Áreas de Reserva Forestal de Orden Nacional, a través de la Ventanilla Integral de Trámites Ambientales en Línea – VITAL.

VITAL es el instrumento a través del cual las autoridades ambientales del país automatizan los trámites administrativos de carácter ambiental que se constituyen como requisito previo a la ejecución de proyecto, obras o actividades, bajo los principios de eficiencia, transparencia y eficacia de la gestión pública. Es un aplicativo creado para todos los colombianos, habilitado para que realicen fácilmente las solicitudes de los trámites ambientales que hay en el país a través de las nuevas tecnologías.<sup>1</sup>

Tiene su origen en la Estrategia de Gobierno Digital del Estado colombiano, que busca contribuir a la construcción de Estado más eficiente, transparente y participativo, que preste mejores servicios a los ciudadanos y empresas a través del aprovechamiento de las Tecnologías de la Información y las Comunicaciones, así como en la Ley 962 de 2005 y el Decreto 1151 de 2008.

# Sistema Integrado de Gestión

 $\overline{a}$ 

<sup>1</sup> ¿Qué es VITAL?, recuperado d[e http://vital.minambiente.gov.co/SILPA/TestSilpa/security/login.aspx](http://vital.minambiente.gov.co/SILPA/TestSilpa/security/login.aspx)

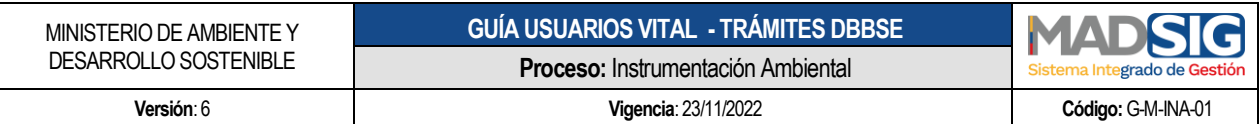

#### <span id="page-6-0"></span>**1. ACCESO A VITAL**

Ingresar a la Ventanilla Integral de Trámites Ambientales – VITAL, a través del siguiente enlace:

<https://vital.minambiente.gov.co/SILPA/TestSilpa/security/>

<span id="page-6-1"></span>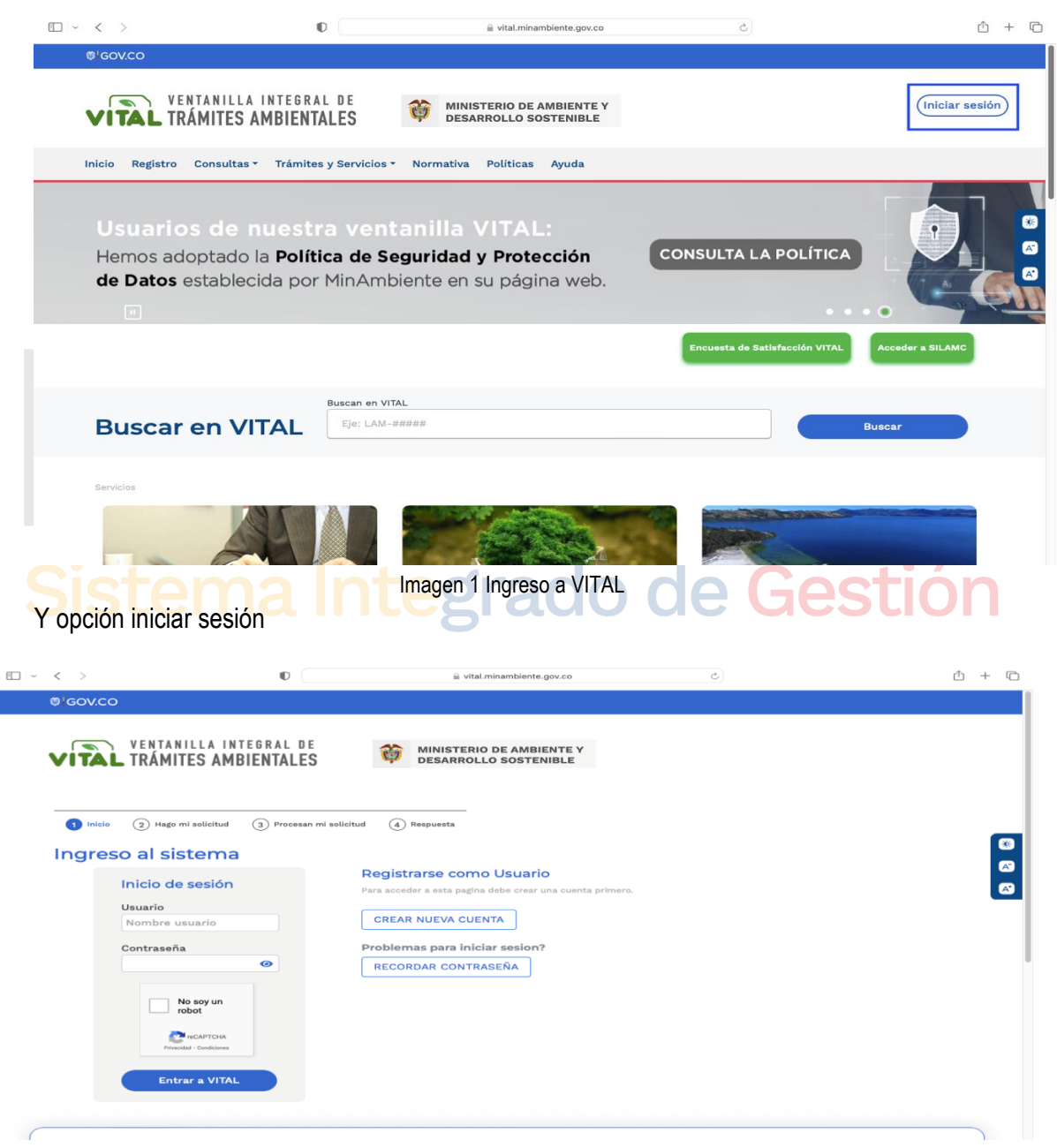

Imagen 2 Iniciar sesión 1

<span id="page-6-2"></span> $C$ alle 37 No.  $8 - 40$ Conmutador +57 6013323400 [www.minambiente.gov.co](http://www.minambiente.gov.co/) Bogotá, Colombia

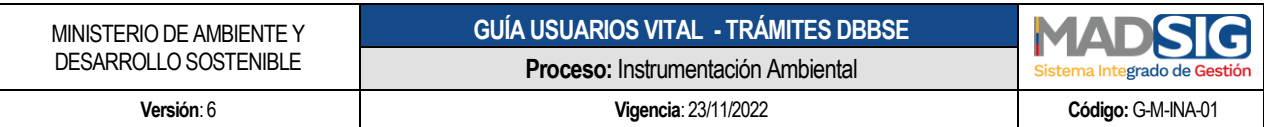

#### <span id="page-7-0"></span>**2. PROCESO DE REGISTRO DEL USUARIO**

Para acceder a las funcionalidades de la Ventanilla (realización y gestión de trámites), el primer paso es realizar el registro de usuario.

Para realizar el registro de usuario, ingrese a VITAL y en la opción Registrarse como usuario, dar clic en crear nueva cuenta

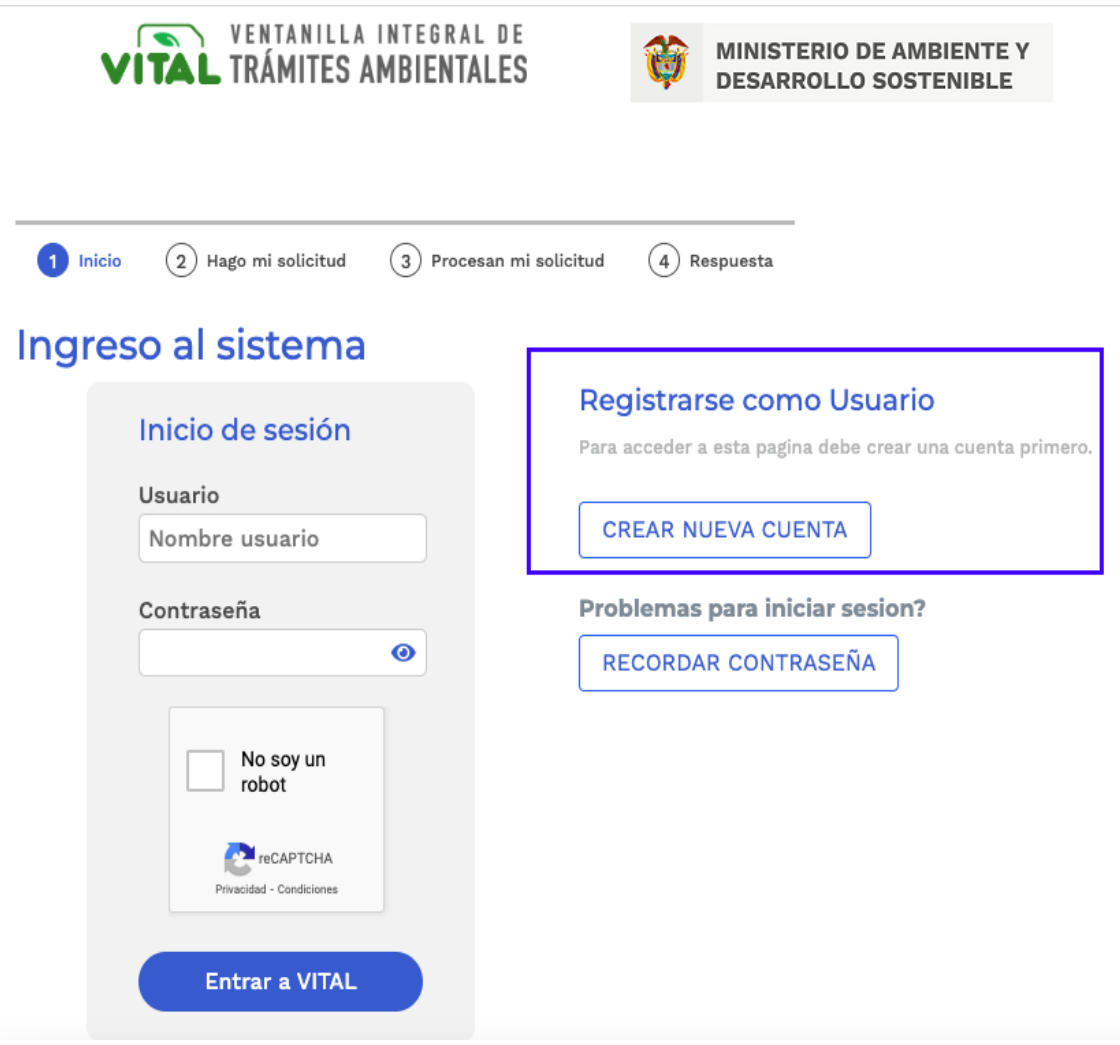

<span id="page-7-1"></span>Imagen 3 Crear nueva cuenta

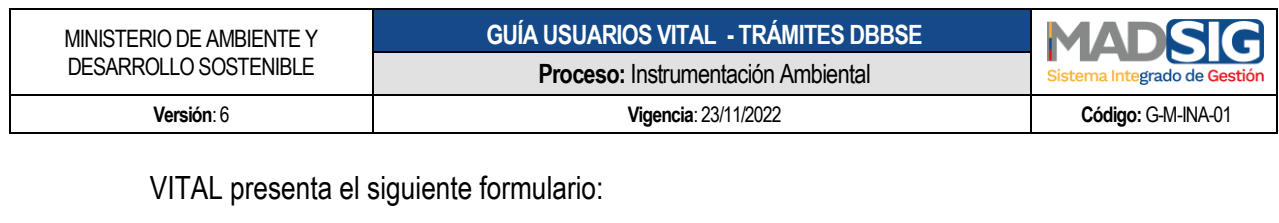

**CANCER** 

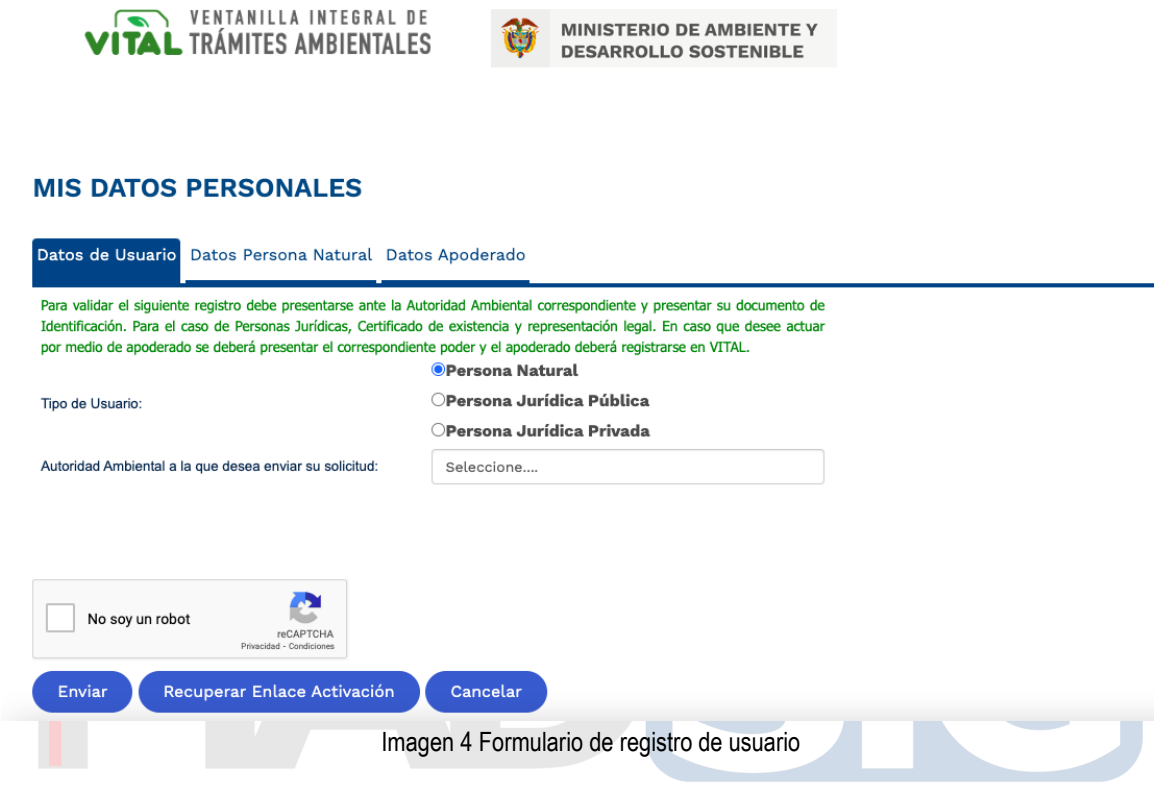

### <span id="page-8-1"></span>Datos de Usuario **Magnario Magnatico de Gestión**

- Tipo de usuario:
	- Persona Natural
	- Persona Jurídica Pública
	- Persona Jurídica Privada
- Autoridad Ambiental a la que desea enviar su solicitud: El usuario puede seleccionar la Autoridad Ambiental más cercana a su ubicación. Nota: Se sugiere seleccionar Minambiente

De acuerdo con el tipo de usuario seleccionado, se presenta diferentes formularios.

#### <span id="page-8-0"></span>**Tipo de usuario: Persona natural**

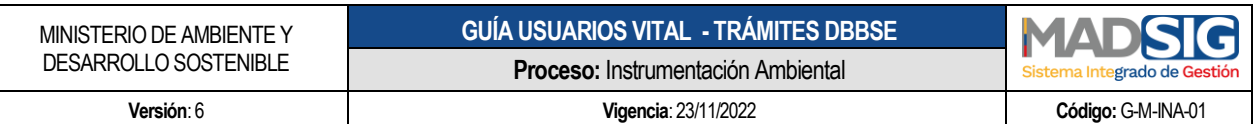

#### **A. Datos persona natural**

#### **MIS DATOS PERSONALES**

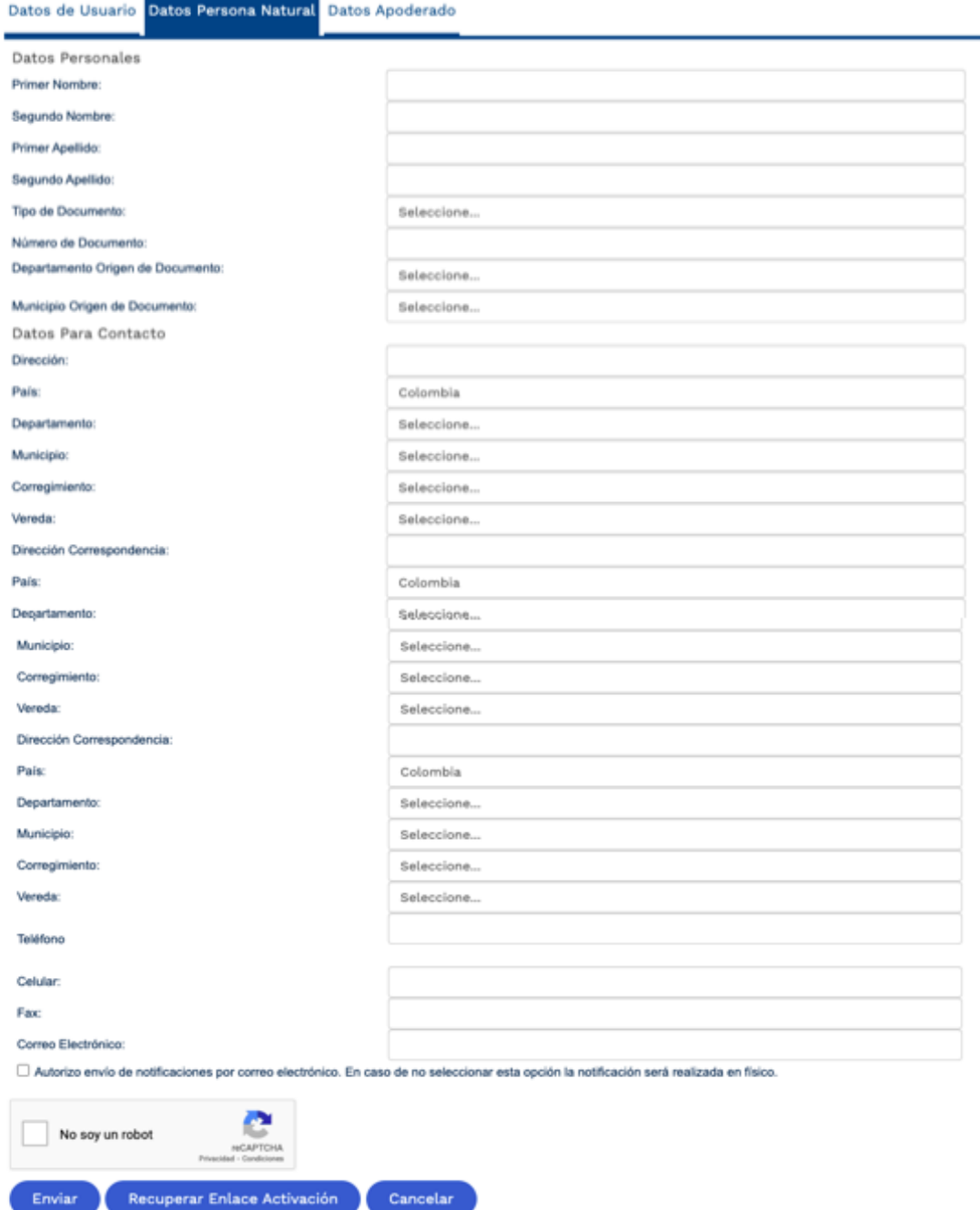

<span id="page-9-0"></span>Imagen 5 Datos persona natural

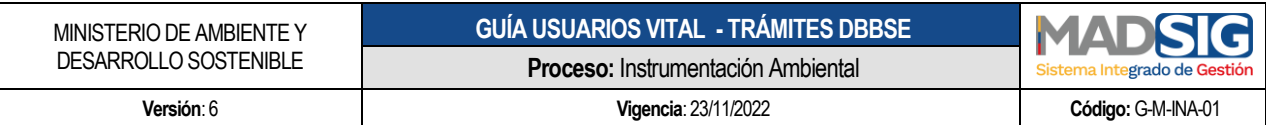

Se debe diligenciar la totalidad de los campos

**IMPORTANTE: Al correo electrónico suministrado en la pestaña datos persona natural es donde se enviarán las notificaciones y/o mensajes de la Ventanilla Integral de Trámites Ambientales.** 

#### **B. Datos apoderado**

Diríjase a la pestaña "Datos apoderado" y de clic en "Agregar"

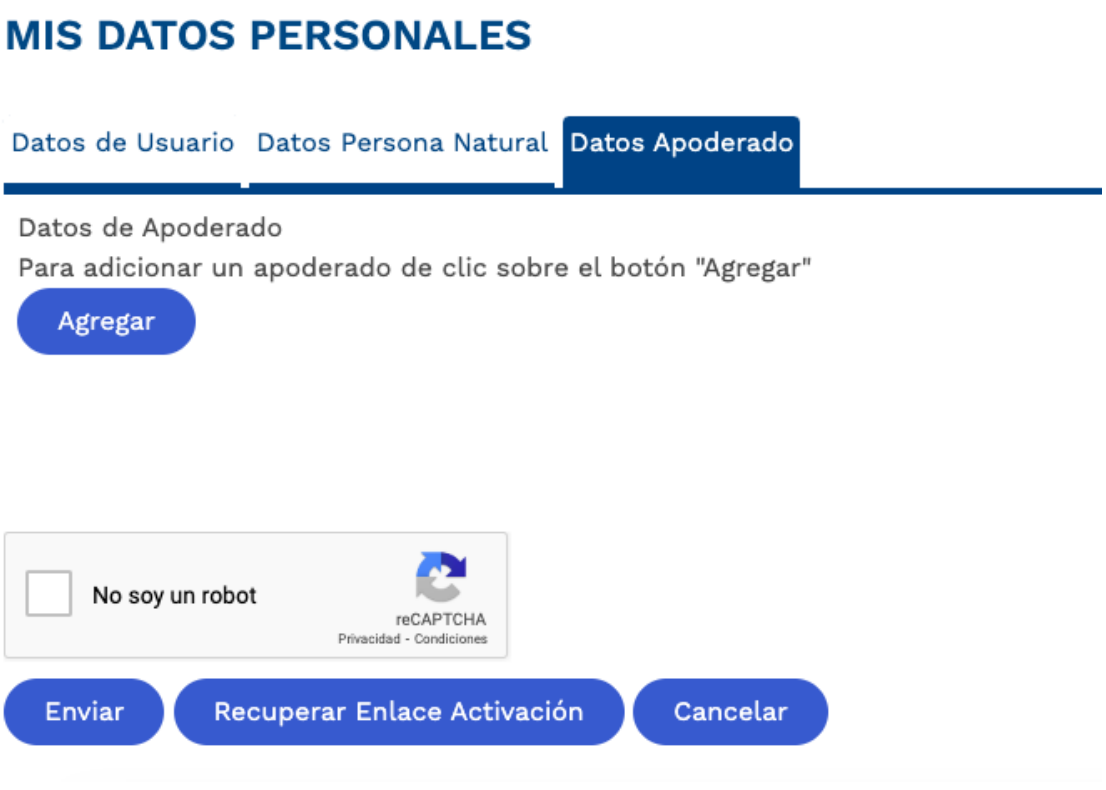

<span id="page-10-0"></span>Imagen 6 Agregar - Datos Apoderado

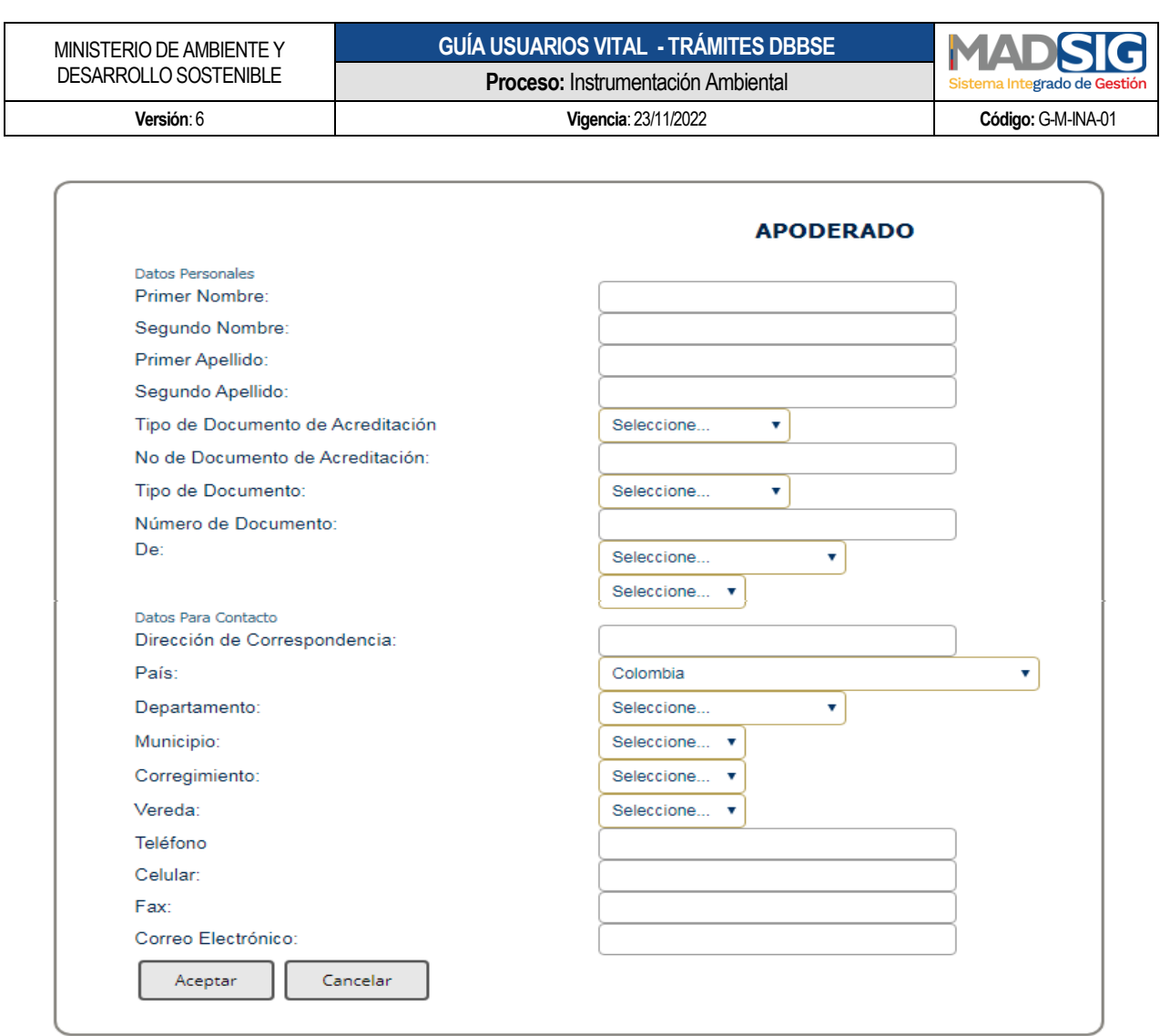

Imagen 7 Datos apoderado

<span id="page-11-0"></span>Debe diligenciar la totalidad de los campos de formulario y dar clic en "Aceptar"

Una vez diligenciados los formularios debe dar clic en "Enviar"

IMPORTANTE: Para validar el siguiente registro debe:

- 1. Realizar la validación del usuario sobre el correo enviado al correo electrónico suministrado en el formulario de registro.
- 2. O realizar la validación ante la Autoridad Ambiental correspondiente y presentar su documento de Identificación. NOTA: En caso de Seleccionar al Ministerio de Ambiente y Desarrollo Sostenible – Minambiente, para validar el usuario, deberá enviar la siguiente información al correo electrónico [soportetramitesdbbse@minambiente.gov.co,](mailto:soportetramitesdbbse@minambiente.gov.co) con el objetivo de confirmar la identidad del usuario registrado:

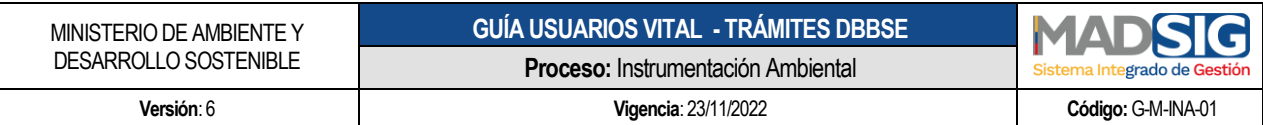

- Para el caso de personas naturales: fotocopia documento de identificación.
- Para el caso de Personas Jurídicas: fotocopia documento de identificación del representante legal, certificado de existencia y representación legal. En caso que desee actuar por medio de apoderado se deberá presentar el correspondiente poder y el apoderado deberá registrarse en VITAL.

<span id="page-12-0"></span>**Tipo de usuario: Persona Jurídica Pública o Persona Jurídica Privada**

A. Datos **Jurídica Pública o Persona Jurídica Privada**: Se debe diligenciar la totalidad de los campos.

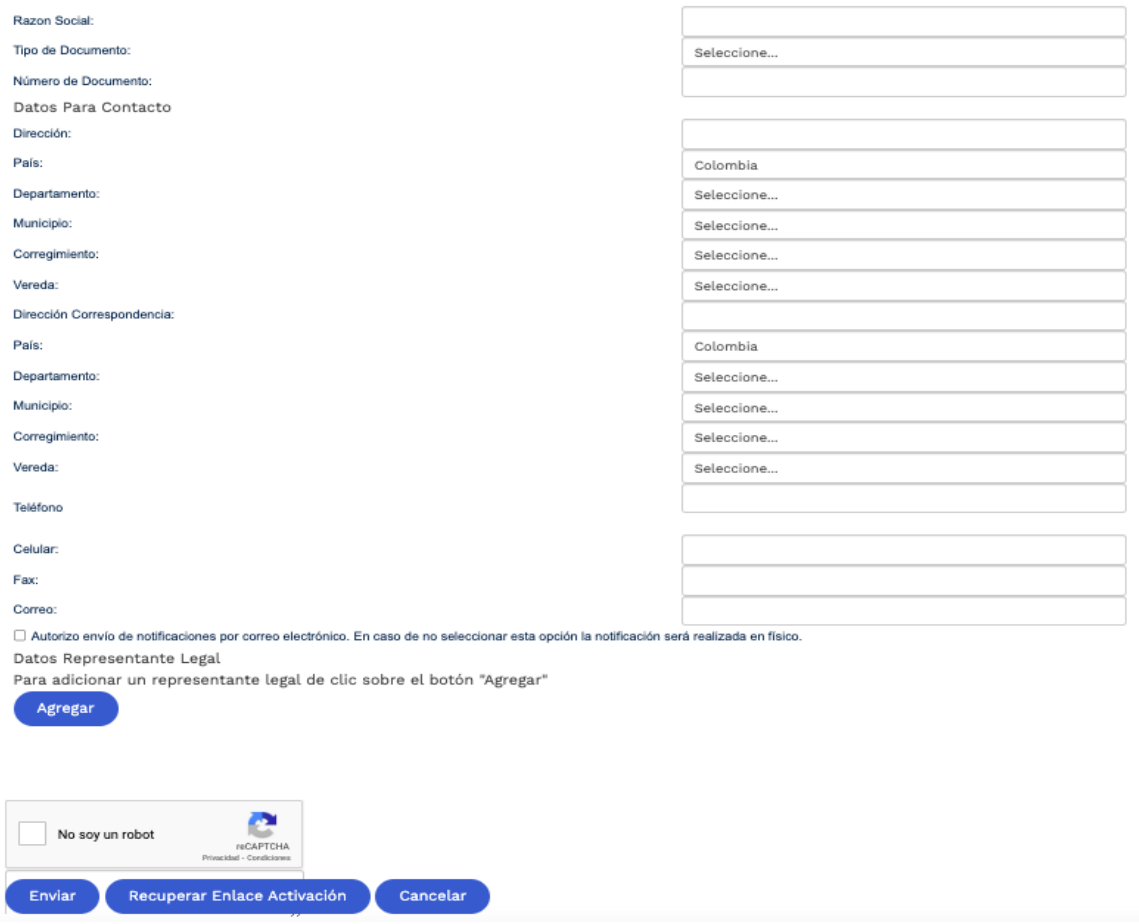

Imagen 8 Persona Jurídica Pública o Persona Jurídica Privada

<span id="page-12-1"></span>**IMPORTANTE: Al correo electrónico suministrado es donde se enviarán las notificaciones y/o mensajes de la Ventanilla Integral de Trámites Ambientales.** 

 $C$ alle 37 No.  $8 - 40$  13 Conmutador +57 6013323400 [www.minambiente.gov.co](http://www.minambiente.gov.co/) Bogotá, Colombia

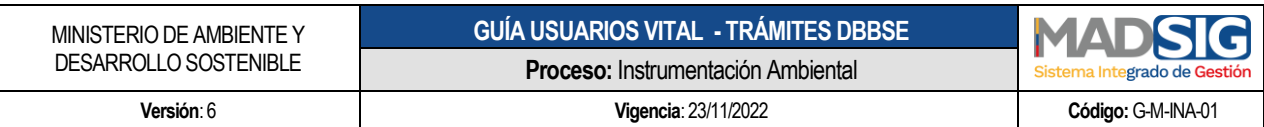

**B. Datos apoderado** 

Diríjase a la pestaña "Datos apoderado" y de clic en "Agregar"

### **MIS DATOS PERSONALES**

<span id="page-13-0"></span>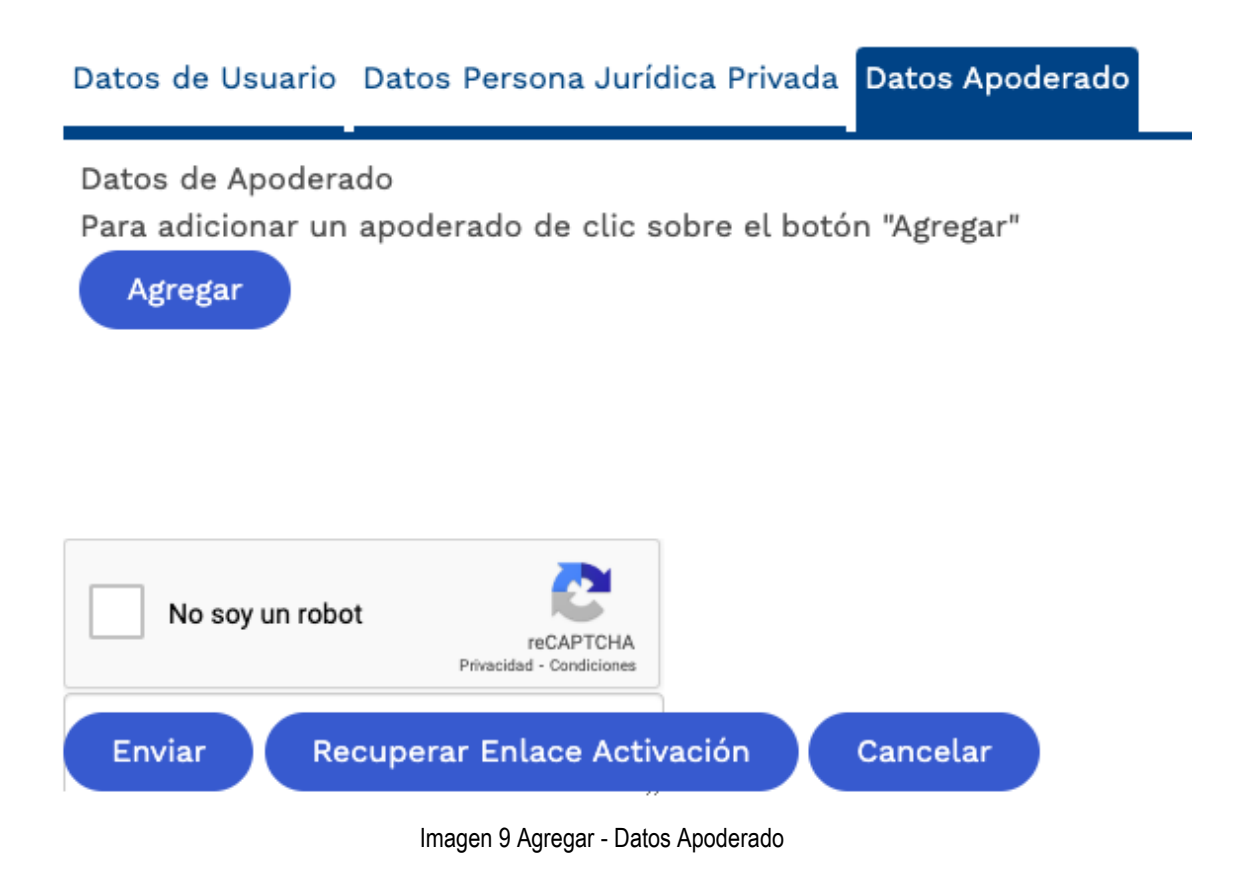

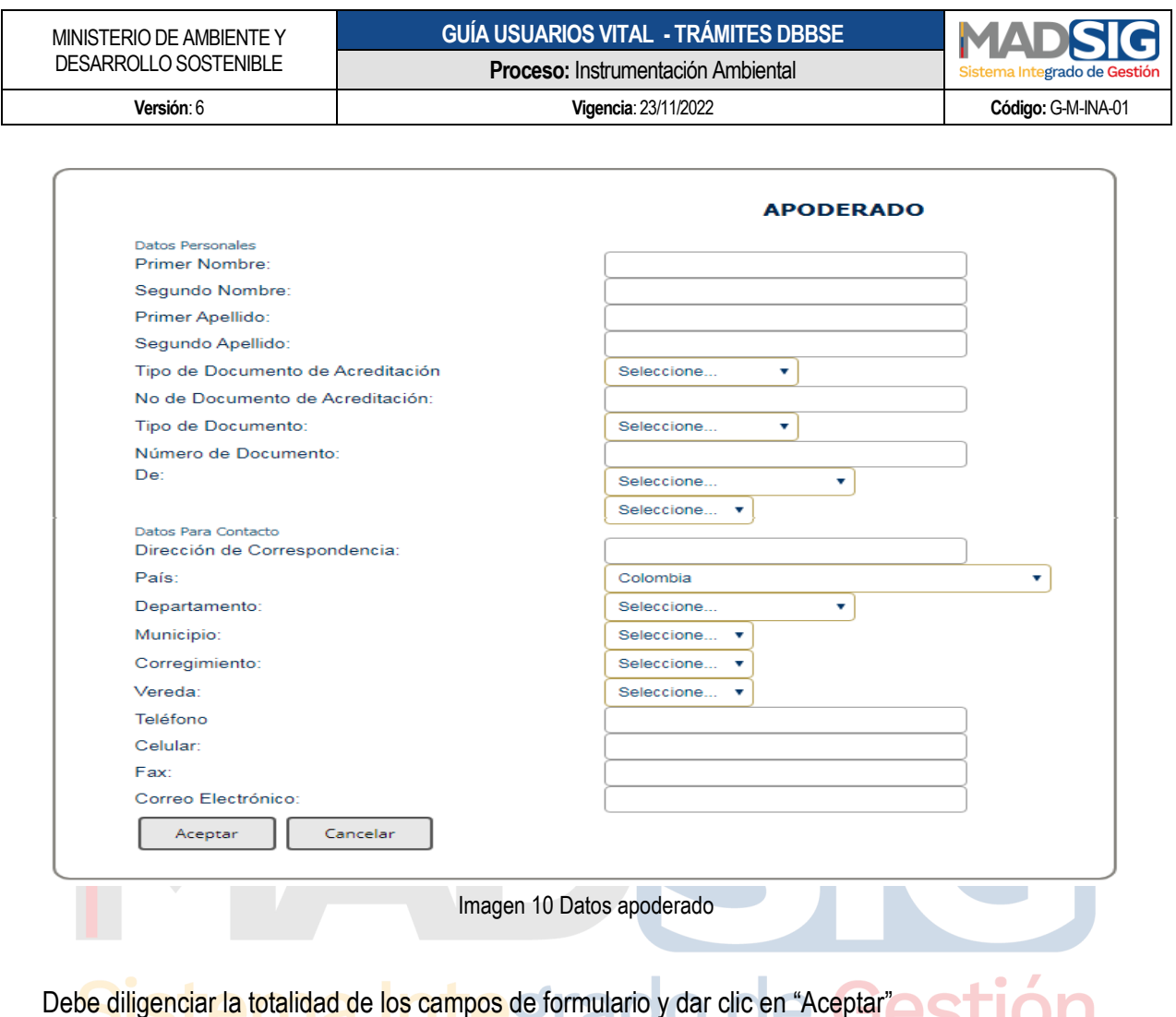

<span id="page-14-0"></span>Una vez diligenciado el formulario en su totalidad, se procede a enviar. Cuando el formulario ha sido

enviado aparece un cuadro de Mensaje, el cual informa: "Solicitud enviada con éxito", aceptar.

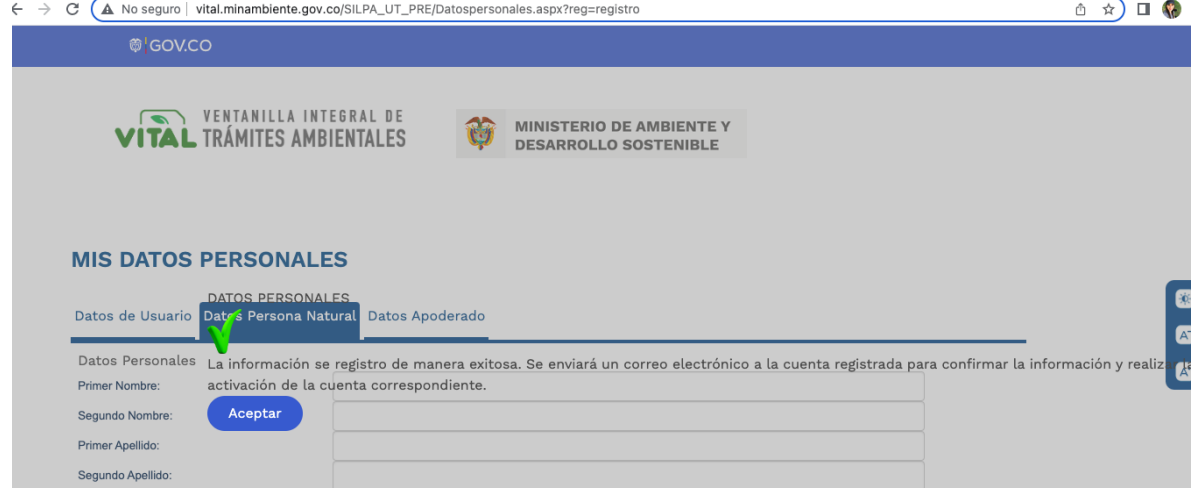

Imagen 11 Mensaje de envío formulario registro usuario

<span id="page-14-1"></span>Calle  $37$  No.  $8 - 40$  15 Conmutador +57 6013323400 [www.minambiente.gov.co](http://www.minambiente.gov.co/) Bogotá, Colombia

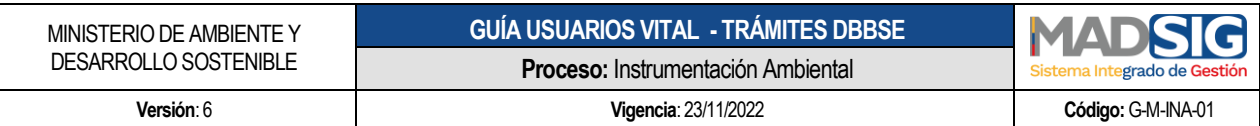

La notificación del registro llega al correo electrónico que se suministró en el formulario, el cual informa que su Su solicitud de credenciales ha sido registrada de manera **Correcta y** Para finalizar el proceso de registro y le sea enviada la clave de acceso haga clic aquí o copie en su navegador el siguiente enlace:

Llegará un mensaje a su correo electrónico así:

<span id="page-15-1"></span><span id="page-15-0"></span>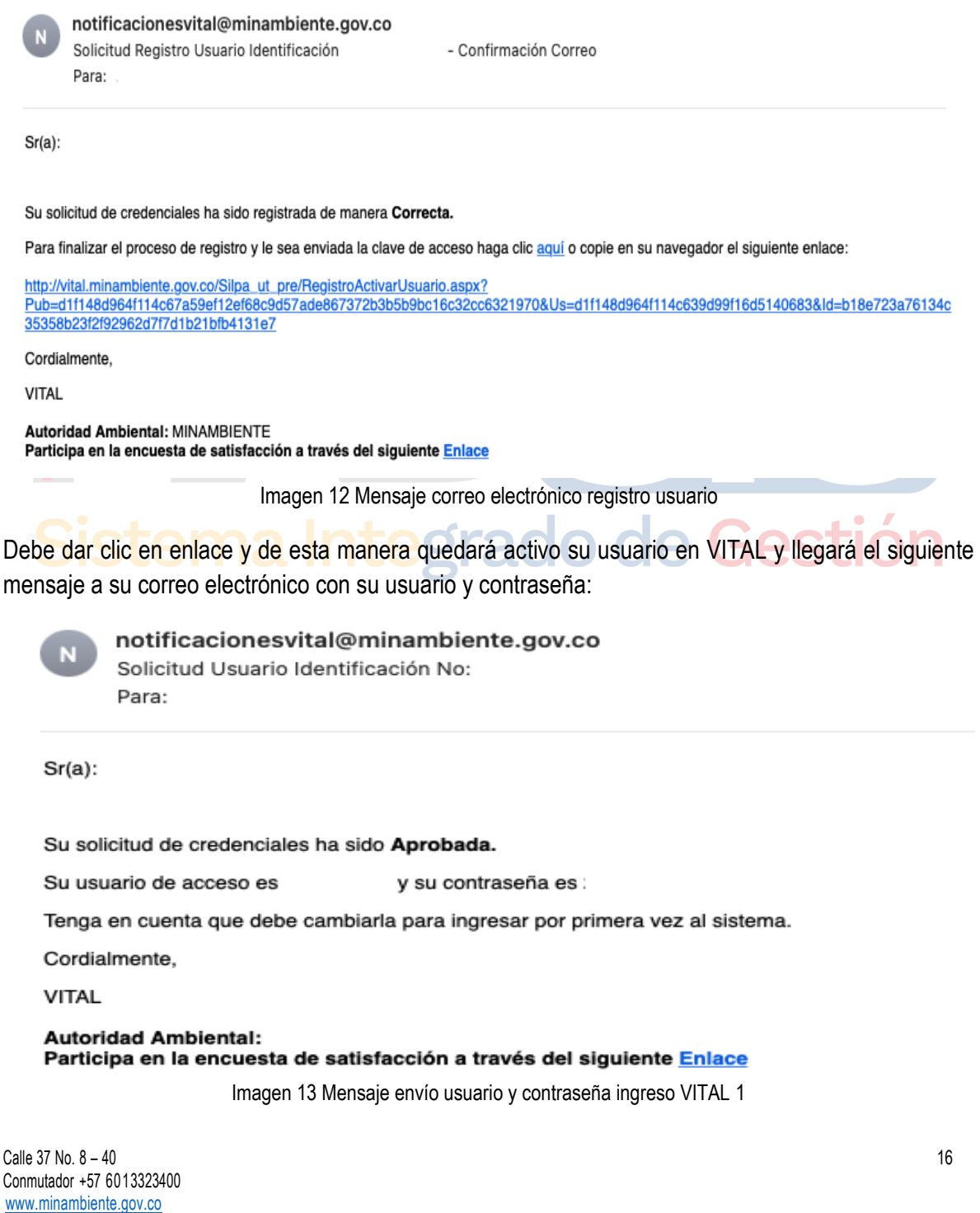

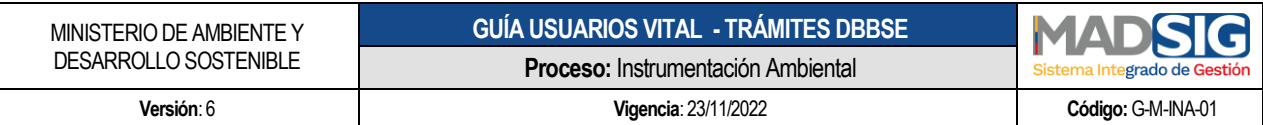

En caso de que dicha aprobación la realice ante la Autoridad Ambiental donde envió la solicitud, deberá tener en cuenta:

IMPORTANTE: Para validar el registro debe presentarse ante la Autoridad Ambiental correspondiente y presentar su documento de Identificación.

NOTA: En caso de Seleccionar al Ministerio de Ambiente y Desarrollo Sostenible – MADS, para validar el usuario, deberá enviar la siguiente información al correo electrónico [soportetramitesdbbse@minambiente.gov.co](mailto:soportetramitesdbbse@minambiente.gov.co), con el objetivo de confirmar la identidad del usuario registrado:

- Para el caso de personas naturales: fotocopia documento de identificación.
- Para el caso de Personas Jurídicas: fotocopia documento de identificación del representante legal, certificado de existencia y representación legal. En caso que desee actuar por medio de apoderado se deberá presentar el correspondiente poder y el apoderado deberá registrarse en VITAL.

Una vez la entidad haya validado los datos del registro y aprobado el usuario, se enviará un correo electrónico informando el usuario y la contraseña para el ingreso al sistema.

notificacionesvital@minambiente.gov.co Solicitud Usuario Identificación No:

Para:

 $Sr(a)$ :

Su solicitud de credenciales ha sido Aprobada.

Su usuario de acceso es y su contraseña es :

Tenga en cuenta que debe cambiarla para ingresar por primera vez al sistema.

Cordialmente,

**VITAL** 

<span id="page-16-0"></span>**Autoridad Ambiental:** Participa en la encuesta de satisfacción a través del siguiente Enlace

Imagen 14 Mensaje envío usuario y contraseña ingreso VITAL 2

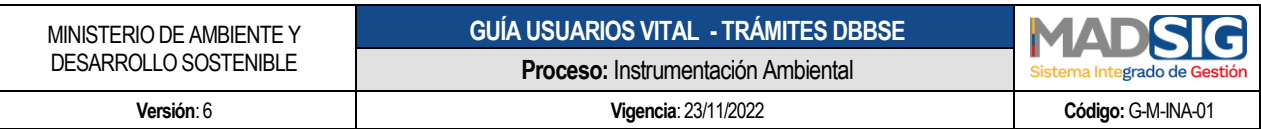

#### <span id="page-17-0"></span>**3. INICIO DE SESIÓN EN VITAL**

Ingresar a VITAL y luego debe ir a la opción Iniciar sesión.

<https://vital.minambiente.gov.co/SILPA/TestSilpa/security/>

<span id="page-17-1"></span>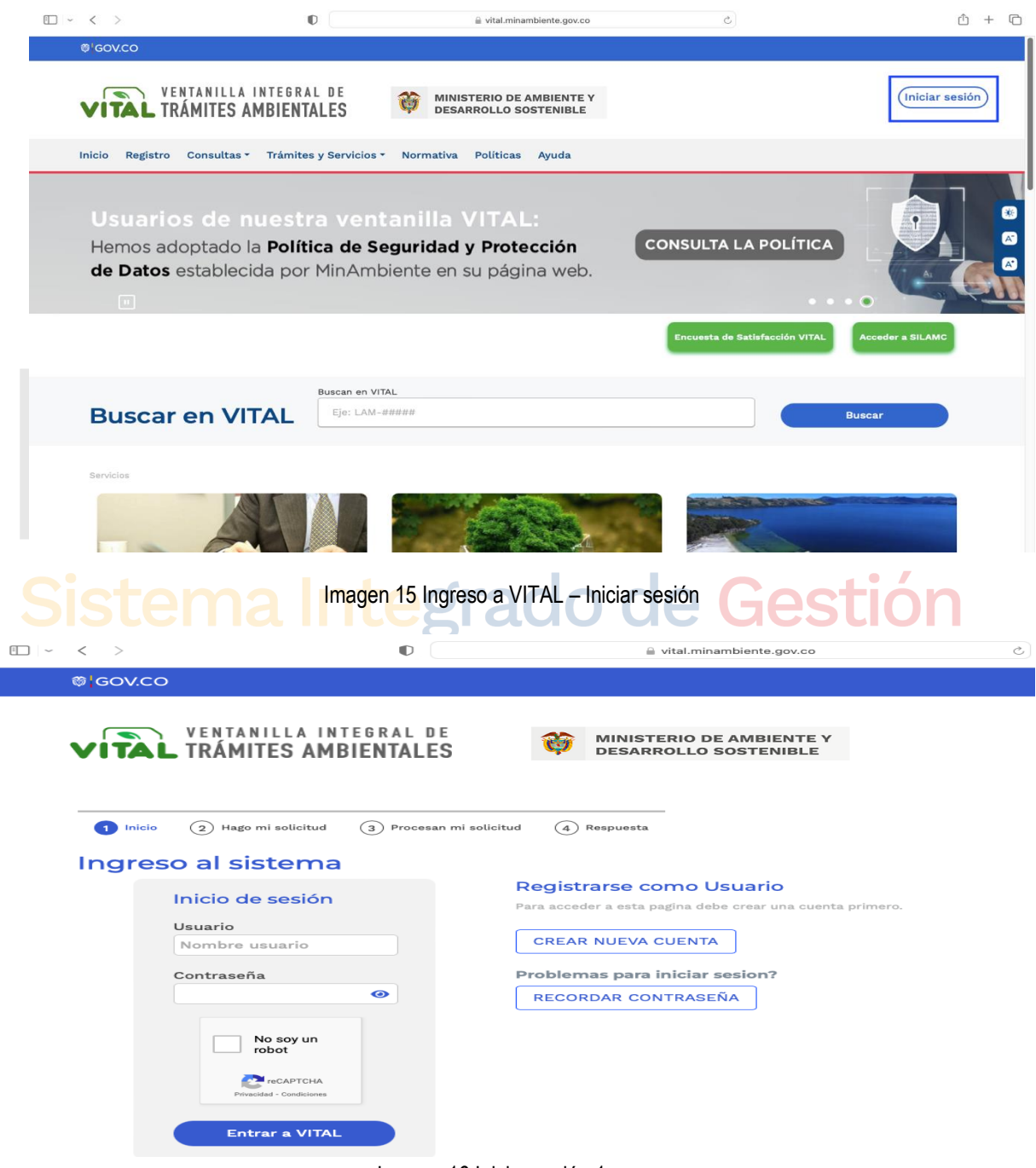

Imagen 16 Iniciar sesión 1

<span id="page-17-2"></span> $C$ alle 37 No.  $8 - 40$ Conmutador +57 6013323400 [www.minambiente.gov.co](http://www.minambiente.gov.co/) Bogotá, Colombia

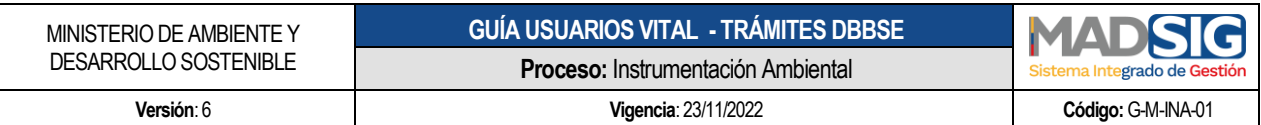

Una vez estando en el formulario de iniciar sesión, digitar el usuario y la contraseña y marcar No soy Robot, luego dar clic en Entrar a VITAL

### Ingreso al sistema

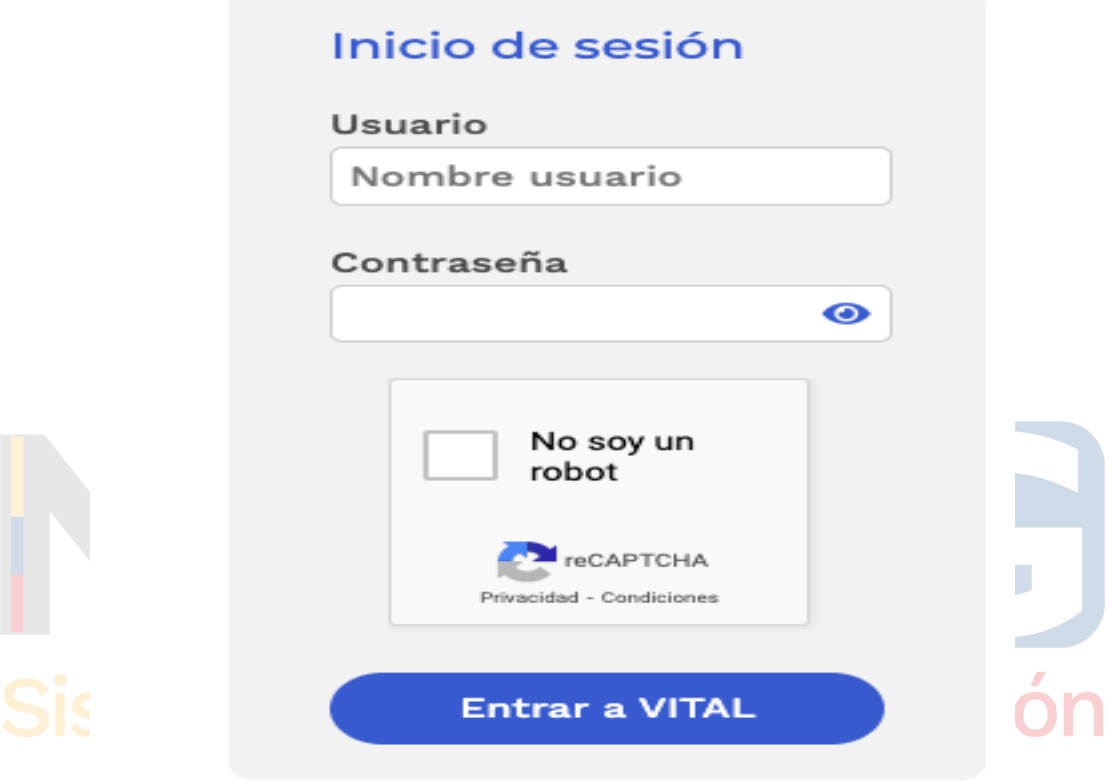

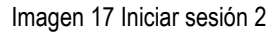

<span id="page-18-0"></span>Políticas de seguridad de creación de la nueva contraseña:

- Debe tener mínimo 8 caracteres para crear la clave.
- La contraseña debe tener combinación de letras minúsculas, mayúsculas, números y caracteres especiales.

Luego de digitar el usuario y contraseña accederá a VITAL:

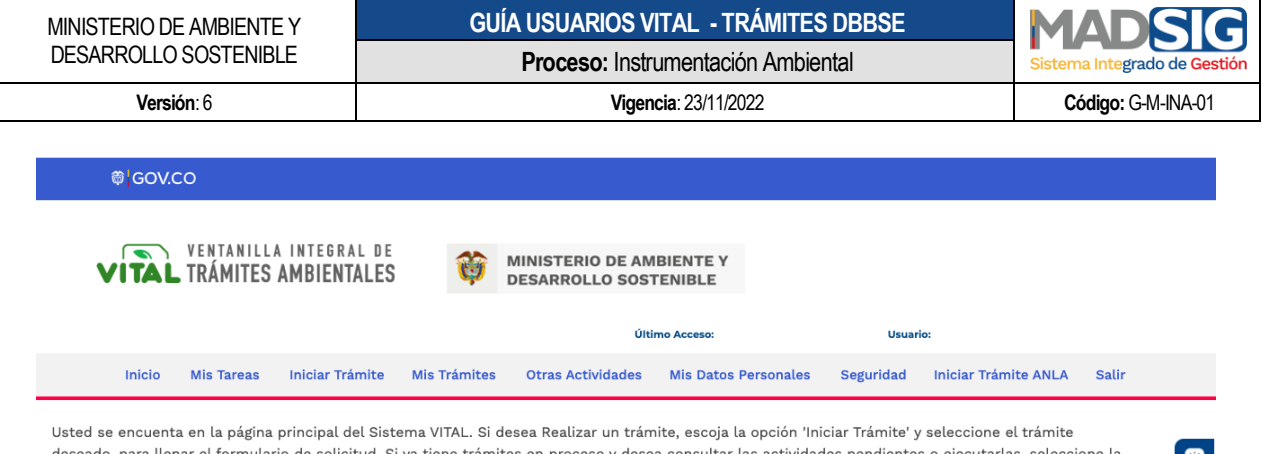

deseado, para llenar el formulario de solicitud. Si ya tiene trámites en proceso y desea consultar las actividades pendientes o ejecutarlas, seleccione la opción 'Tareas' y luego 'Mis Tareas'. Puede ver la lista de sus trámites en proceso a través de la opción 'Mis Trámites' y para Realizar Quejas o Denuncias o Consultar, Diligenciar formulario RUA seleccione la opción correcta en 'Otras Actividades'

 $\bullet$  $\bullet$ 

#### Imagen 18 Menú VITAL

<span id="page-19-0"></span>Y el siguiente menú:

<span id="page-19-1"></span>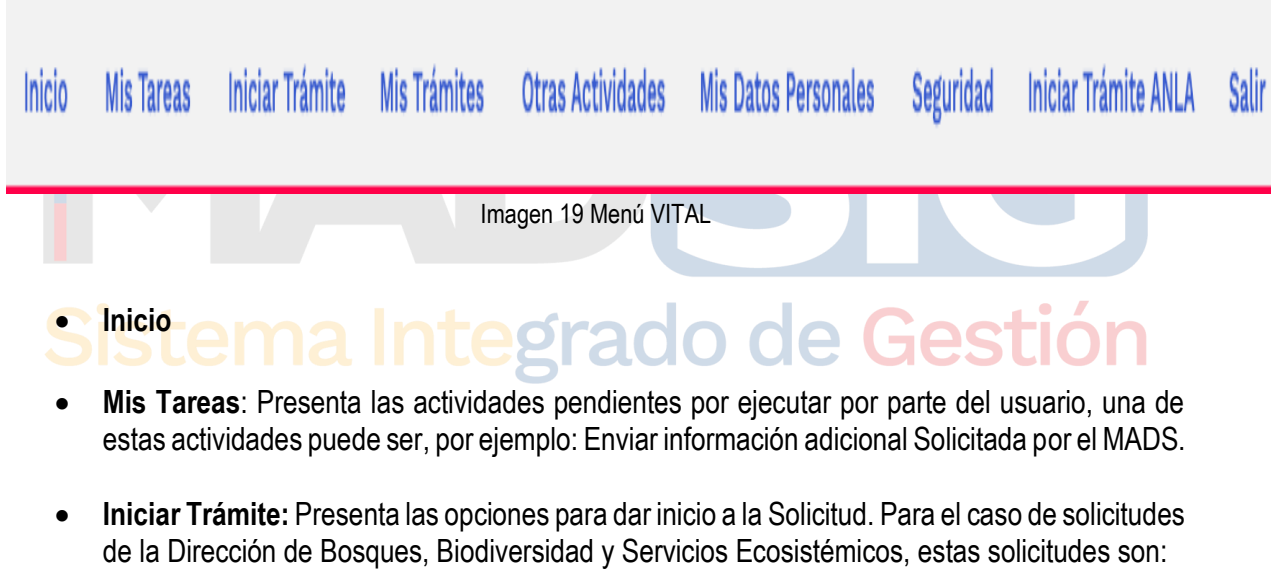

Solicitud de Sustracción Orden Nacional

Para acceder a estos trámites debe seguir los siguientes pasos:

- $\checkmark$  Iniciar tramite
- $\checkmark$  Permisos Ambientales
- $\checkmark$  Seleccionar el trámite: Solicitud de Sustracción de Orden Nacional
- **Mis Trámites:** En este submenú, encuentra la información general de la solicitud realizada y los avances y estado en el que se encuentra la solicitud realizada.

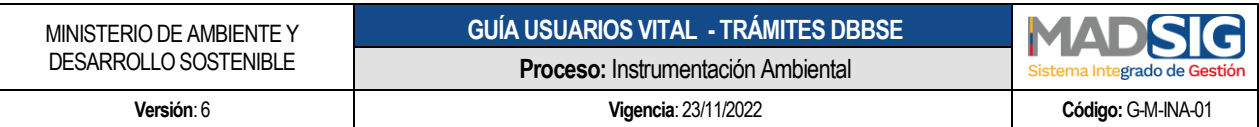

- **Otras Actividades:** 
	- **Quejas y denuncias**
	- Consulta de documentos entregados por entidades externas
	- Adquisición de documentos
	- Consultar salvoconductos
	- Enviar información a la autoridad ambiental
- **Seguridad:**
	- **Segunda clave**
	- $Firma$
- **Mis Datos Personales:** Opción a través de la cual puede realizar la actualización y/o información de los datos personales.
- **Salir:** Salir de la ventanilla
- <span id="page-20-0"></span>**4. PROCESO REALIZACIÓN TRÁMITE EVALUACIÓN DE VIABILIDAD DE SUSTRACCIÓN EN ÁREAS DE RESERVA FORESTAL DE ORDEN NACIONAL**

Para acceder al trámite debe seguir los siguientes pasos:

#### egrado de Gestión **Iniciar trámite** ■ Permisos ambientales

▶ Solicitud de Sustracción de Orden Nacional

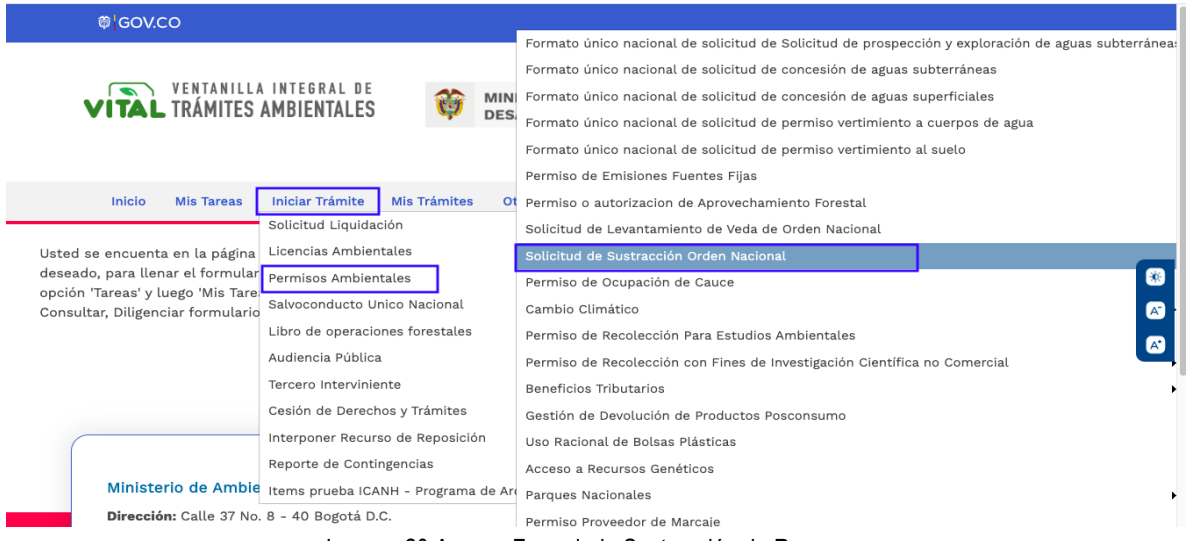

Imagen 20 Acceso Formulario Sustracción de Reservas

<span id="page-20-1"></span>Calle 37 No. 8 – 40 21 Conmutador +57 6013323400 [www.minambiente.gov.co](http://www.minambiente.gov.co/) Bogotá, Colombia

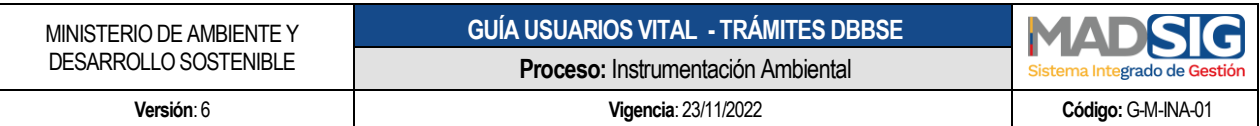

En VITAL se presenta la siguiente estructura de formulario. El formulario se compone de cuatro (4) pestañas:

- Información General
- Anexos persona Natural y/o jurídica
- Anexos Alcaldía
- Anexos Incoder

#### **Información General**

- Nombre del Proyecto: Se digita el Nombre del Proyecto de la solicitud
- Sector económico del proyecto: Seleccionar el sector económico al cual pertenece
	- $\checkmark$  Minería
	- $\checkmark$  Registro de cabeceras
	- $\checkmark$  Hidrocarburos
	- Energía
	- $\checkmark$  Infraestructura Vías
	- $\checkmark$  Art 210
	- $\checkmark$  Titulación
- Tipo de Sustracción: Esta puede ser:
	- **V** Temporal
	- $\checkmark$  Definitiva
	- $\checkmark$  Temporal Definitiva
- Autoridad Ambiental: La solicitud a realizar es para el Ministerio de Ambiente y Desarrollo Sostenible

ado de Gestión

- Categoría: Esta puede ser:
	- $\checkmark$  Reserva Forestal
	- $\checkmark$  Reserva Forestal Ley 2
	- $\checkmark$  Reserva Forestal Protectora Productora
- Reserva(s) forestal (es) donde está el área a sustraer: Esta reserva forestal es de acuerdo con la Categoría
- Área total solicitada a sustraer: Digitar el número de área a sustraer, esta medida debe ser en hectáreas.

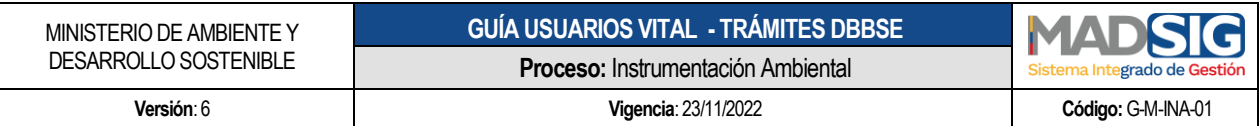

- Si es alcaldía: Registre las áreas a sustraer de los suelos urbanos, de expansión urbana y Área ocupada por las infraestructuras y equipamientos de servicios básicos asociados a las áreas urbana y de expansión urbana de acuerdo con la Resol. 1917 de 2011, en hectáreas
- Ubicación del proyecto, obra o actividad: Para digitar la ubicación del proyecto, dar clic en agregar

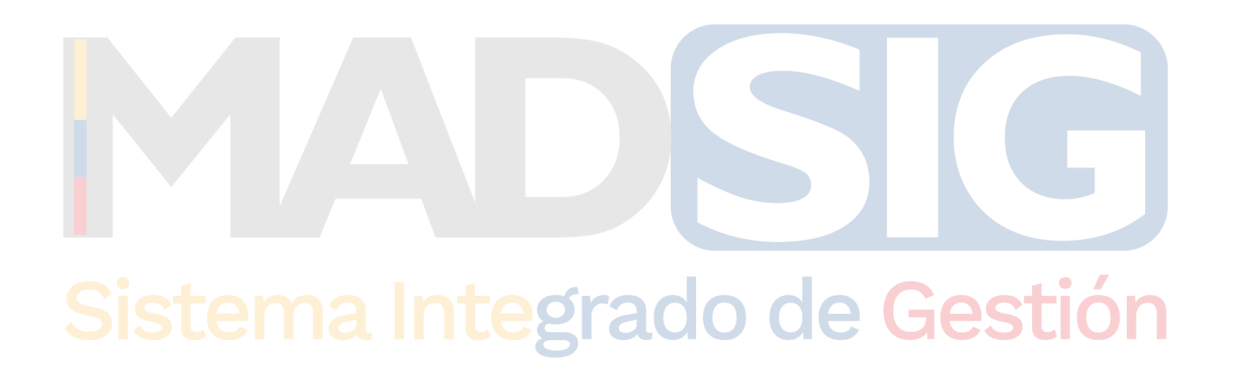

<span id="page-23-0"></span>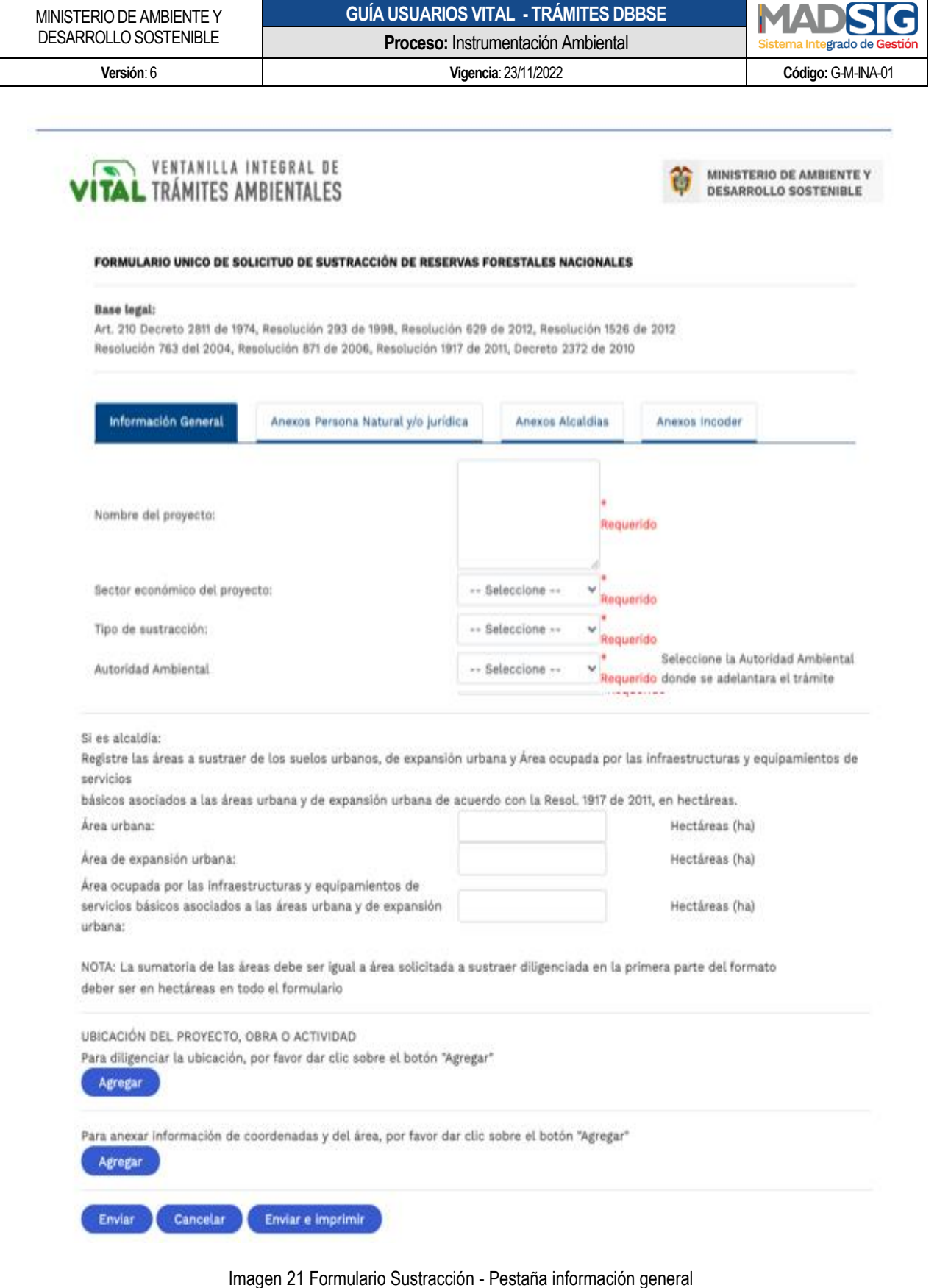

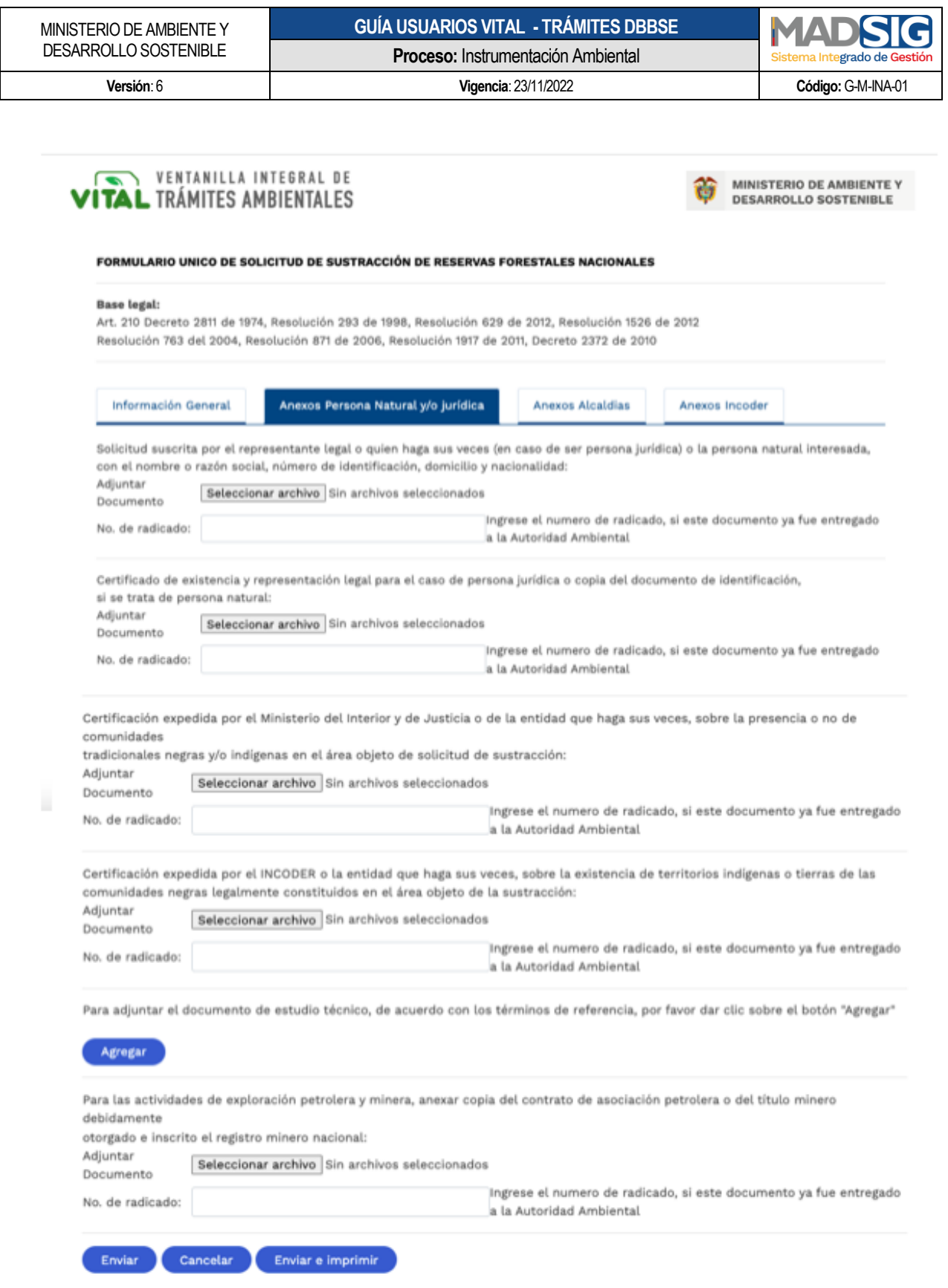

<span id="page-24-0"></span>Imagen 22 Formulario Sustracción - Anexos Persona Natural y/o jurídica

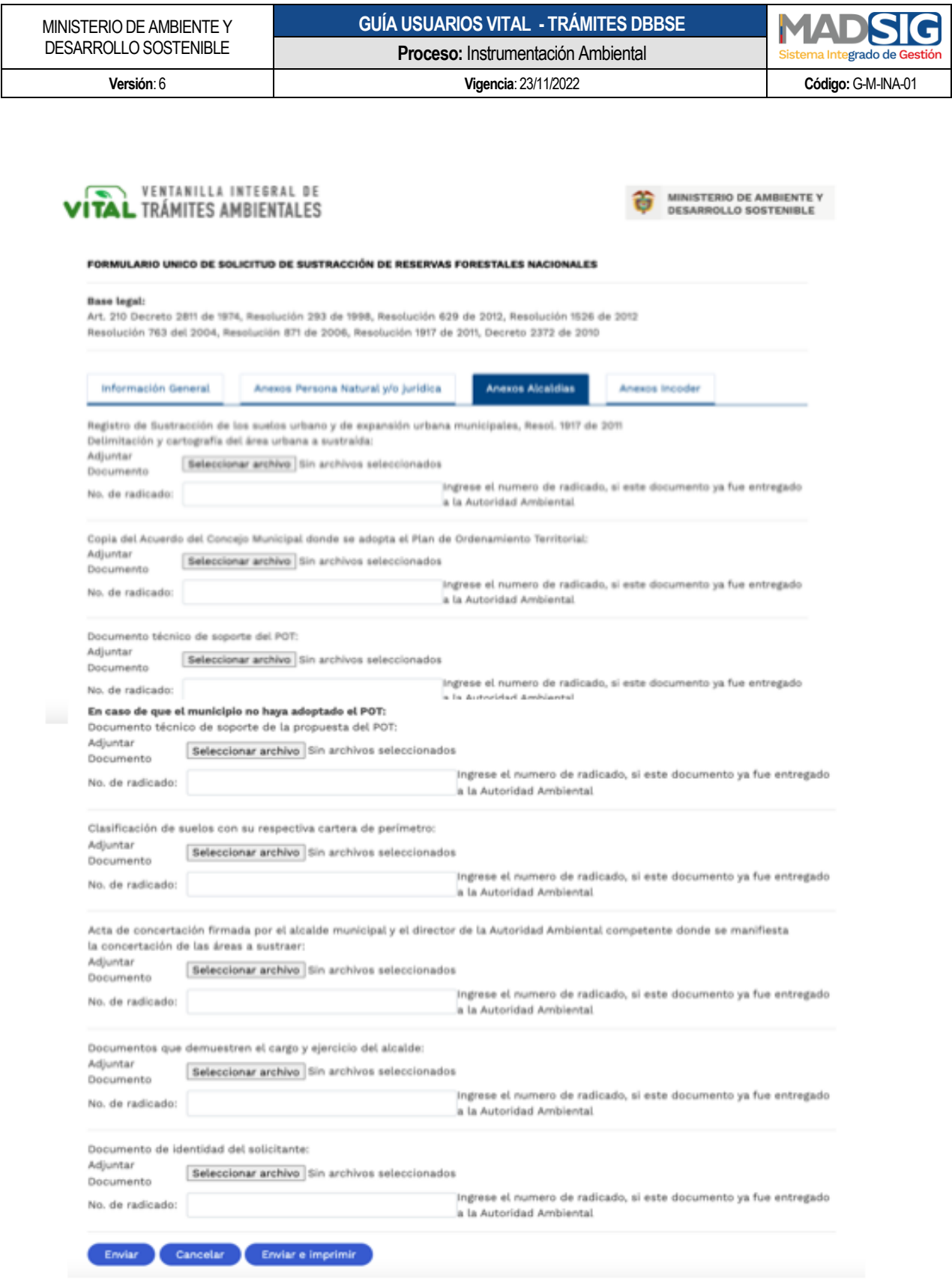

<span id="page-25-0"></span>Imagen 23 Formulario Sustracción - Anexos Alcaldía

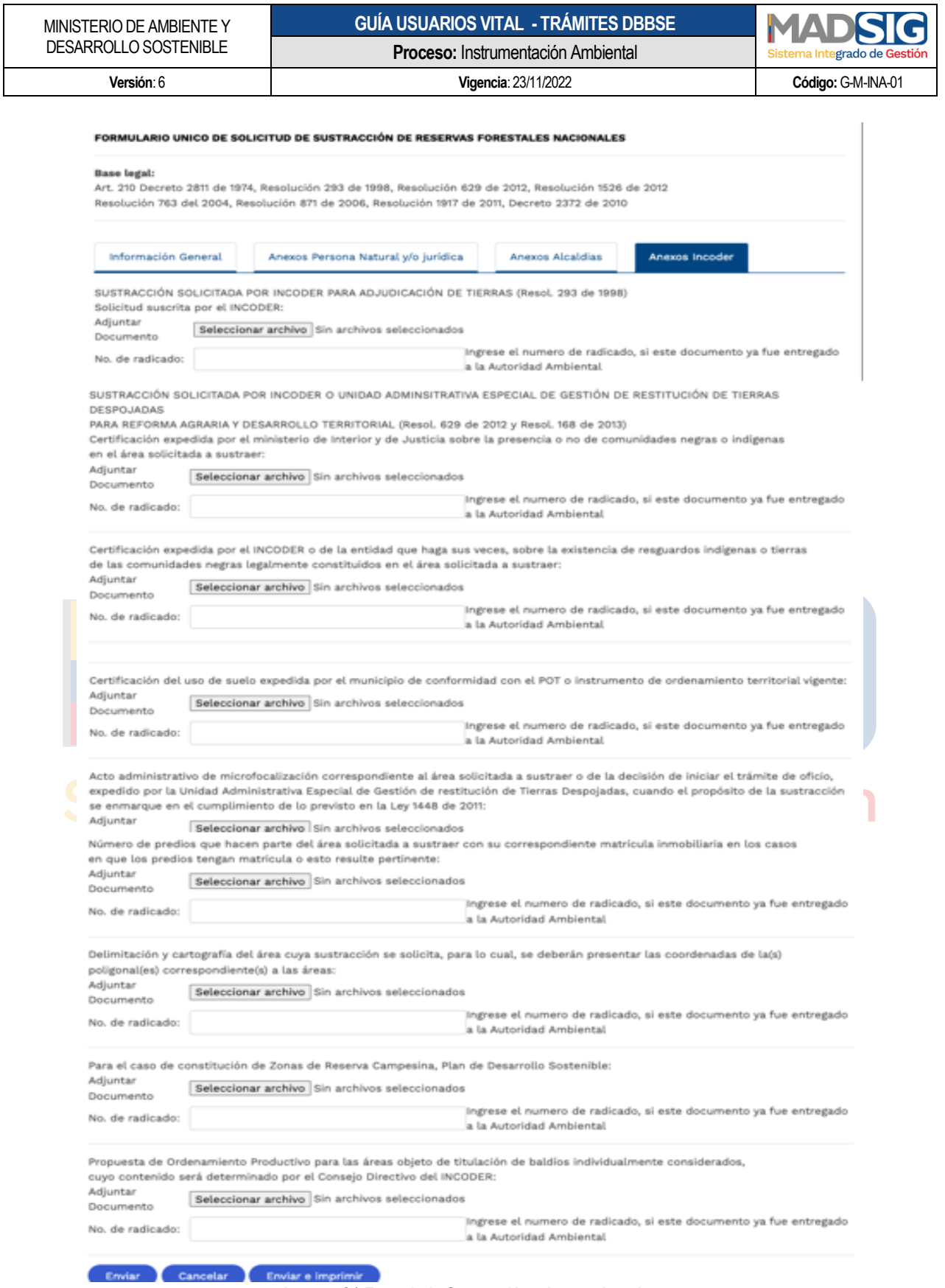

<span id="page-26-0"></span>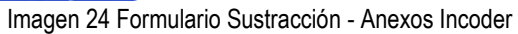

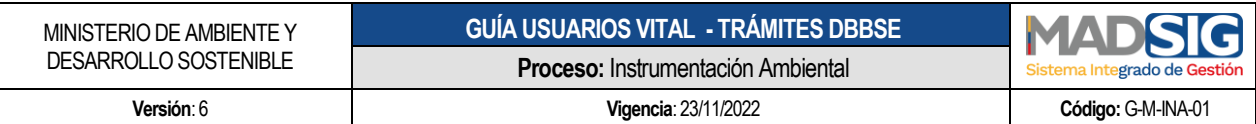

Posterior al diligenciamiento del formulario y anexar los documentos solicitados se procede a dar clic en enviar, esta solicitud llegará al Ministerio de Ambiente y Desarrollo Sostenible.

Luego del envío de la solicitud, se le asignará un número vital, con el cual usted podrá siempre consultar el avance y/o estado de su solicitud.

**SOLICITUD TRAMITE VITAL** 

Señor usuario, hemos recibido la solicitud de Sustracción de Reserva enviada por la Ventanilla Integral de Trámites Ambientales en Línea – VITAL, con numero VITAL de seguimiento 4800901061715719001 (Este número es de seguimiento y no representa un numero de radicado válido), el día Miercoles 11 de Septiembre de 2019 02:46:55 PM. Su solicitud será gestionada por la MADS

Imagen 25 Número de VITAL para el trámite de Sustracción

<span id="page-27-0"></span>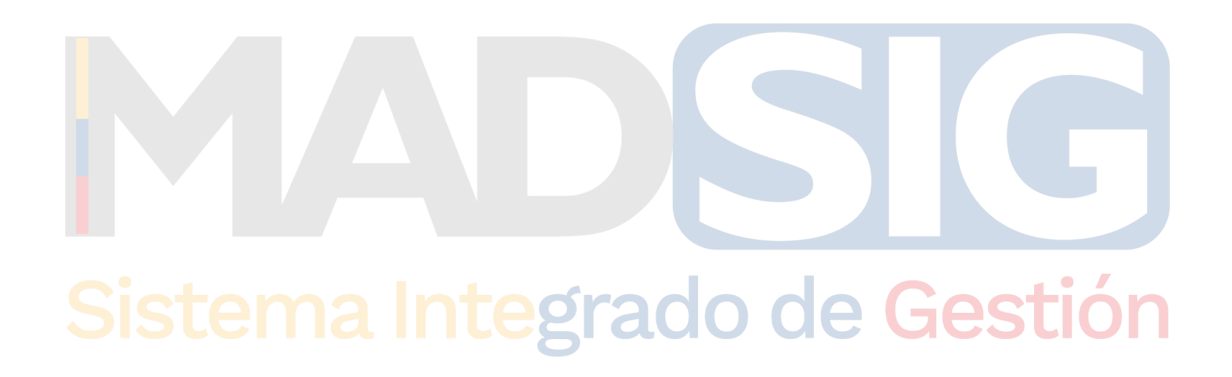

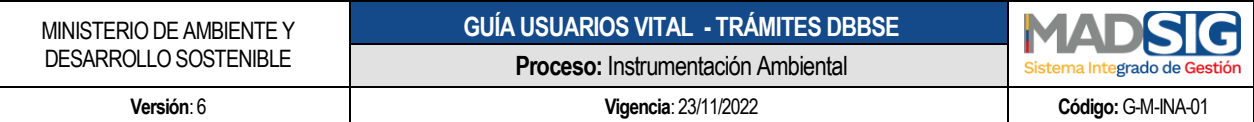

#### <span id="page-28-0"></span>**5. PROCESO PARA REALIZAR SEGUIMIENTO O CONSULTA A SU TRÁMITE**

Para realizar consulta del estado de su trámite, lo puede realizar a través de dos (2) opciones:

#### **5.1. Sub me menú "Mis Trámites"**

Debe ingresar con el usuario y contraseña a VITAL, posterior ingresar al submenú "Mis Trámites"

<span id="page-28-1"></span>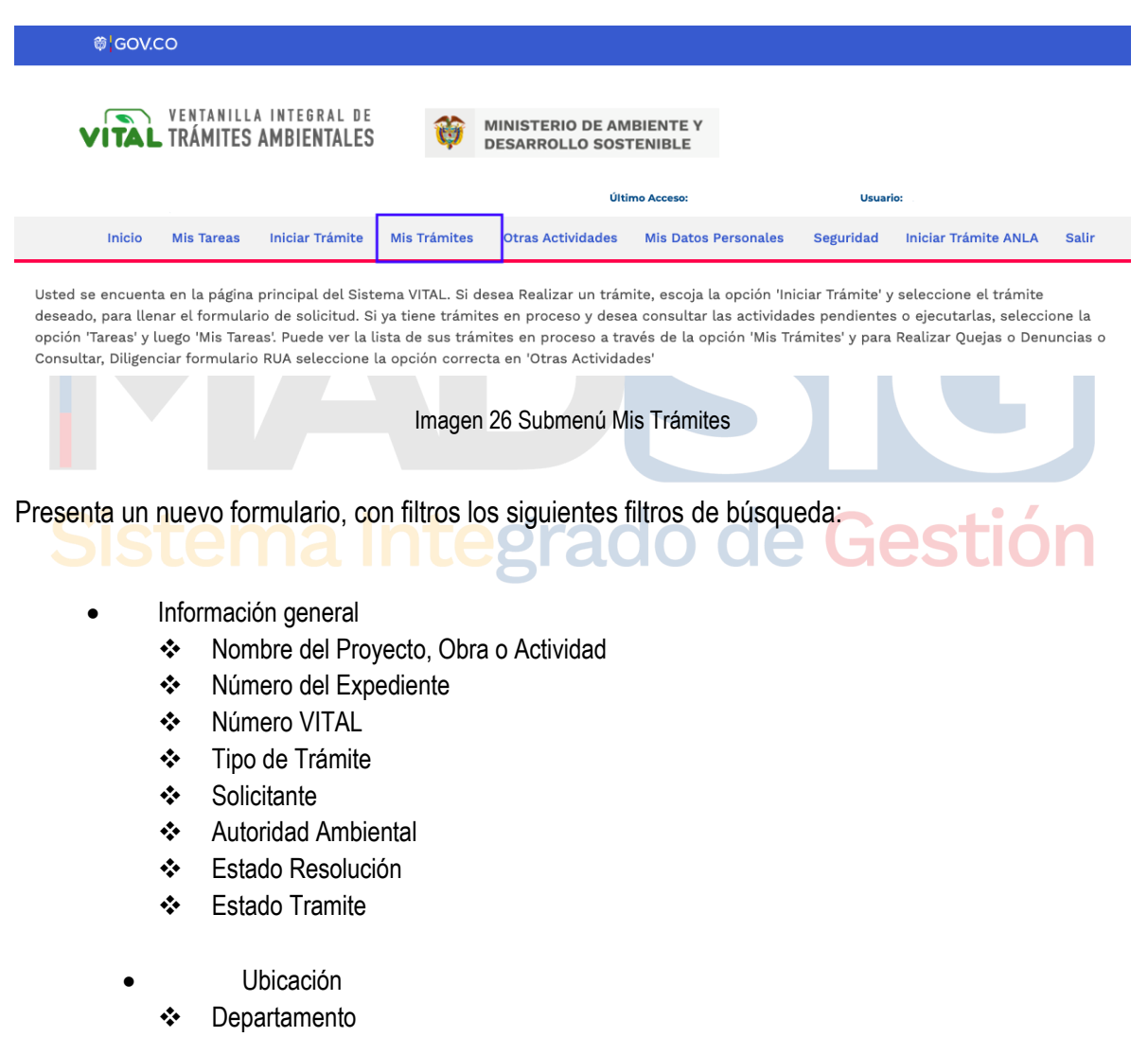

- ❖ Municipio
- Área Hidrográfica: Lista desplegable
- Zona Hidrográfica: Lista desplegable
- Sub Zona Hidrográfica: Lista desplegable

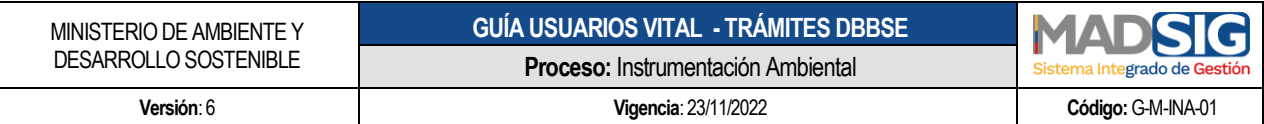

- Fecha creación
	- Fecha Desde (dd/mm/aaaa): (Calendario) Fecha inicial para realizar la búsqueda
	- Fecha Hasta (dd/mm/aaaa): (Calendario) Fecha final para realizar la búsqueda
- Sector: Se pueden seleccionar varios sectores, los sectores de búsqueda son los descritos en el decreto 1220)

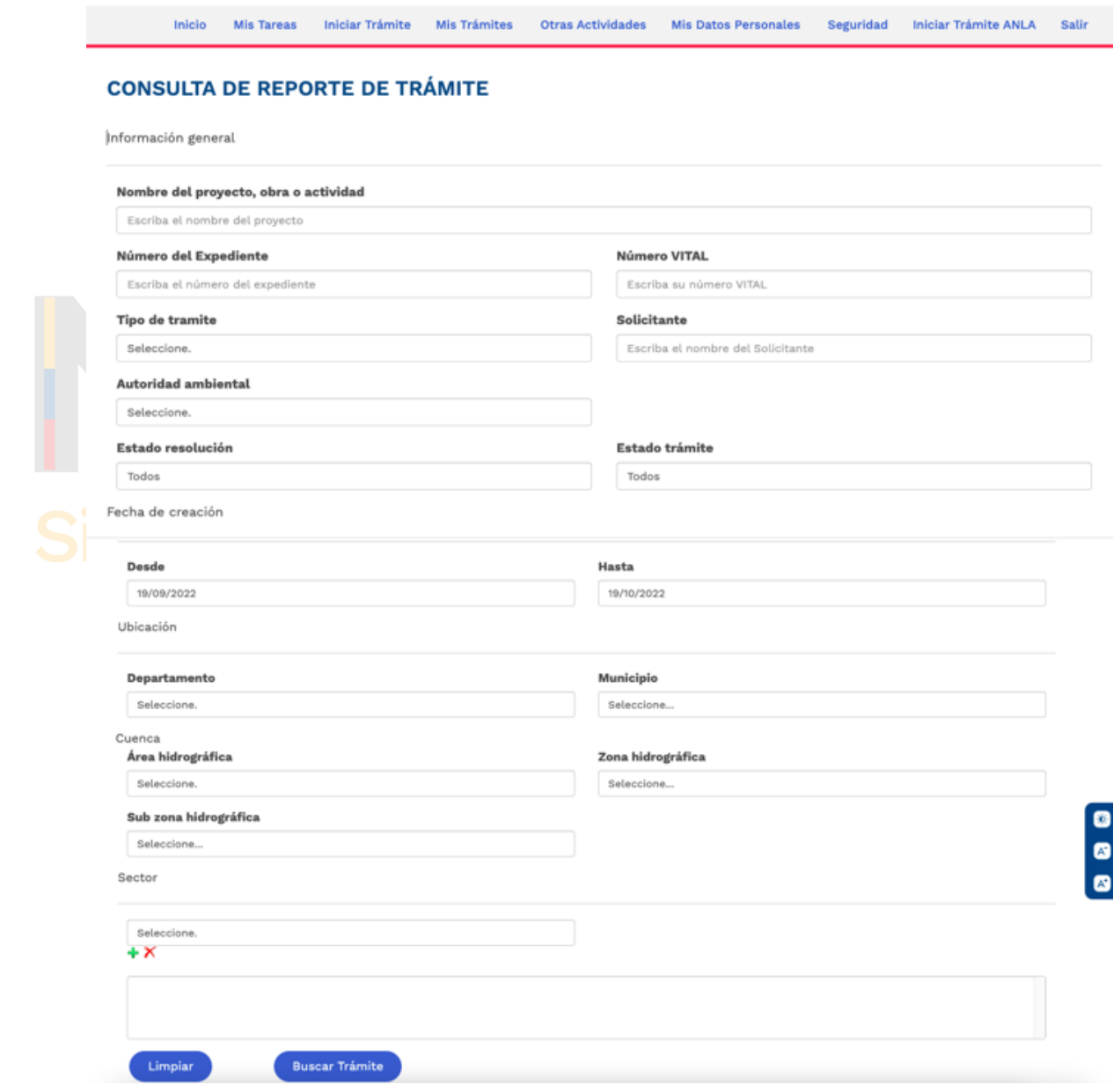

<span id="page-29-0"></span>Imagen 27 Consulta reporte trámites

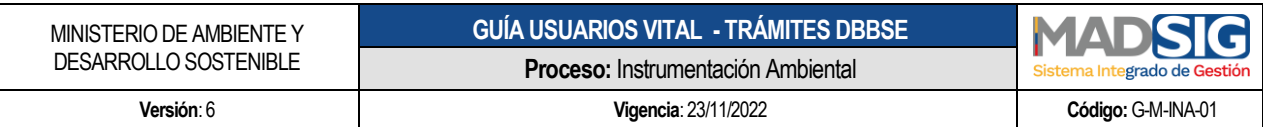

#### **5.2. Desde la funcionalidad Consultas**

Desde la página principal de VITAL, en la opción Consultas y luego Búsqueda de **Solicitudes** 

<span id="page-30-0"></span>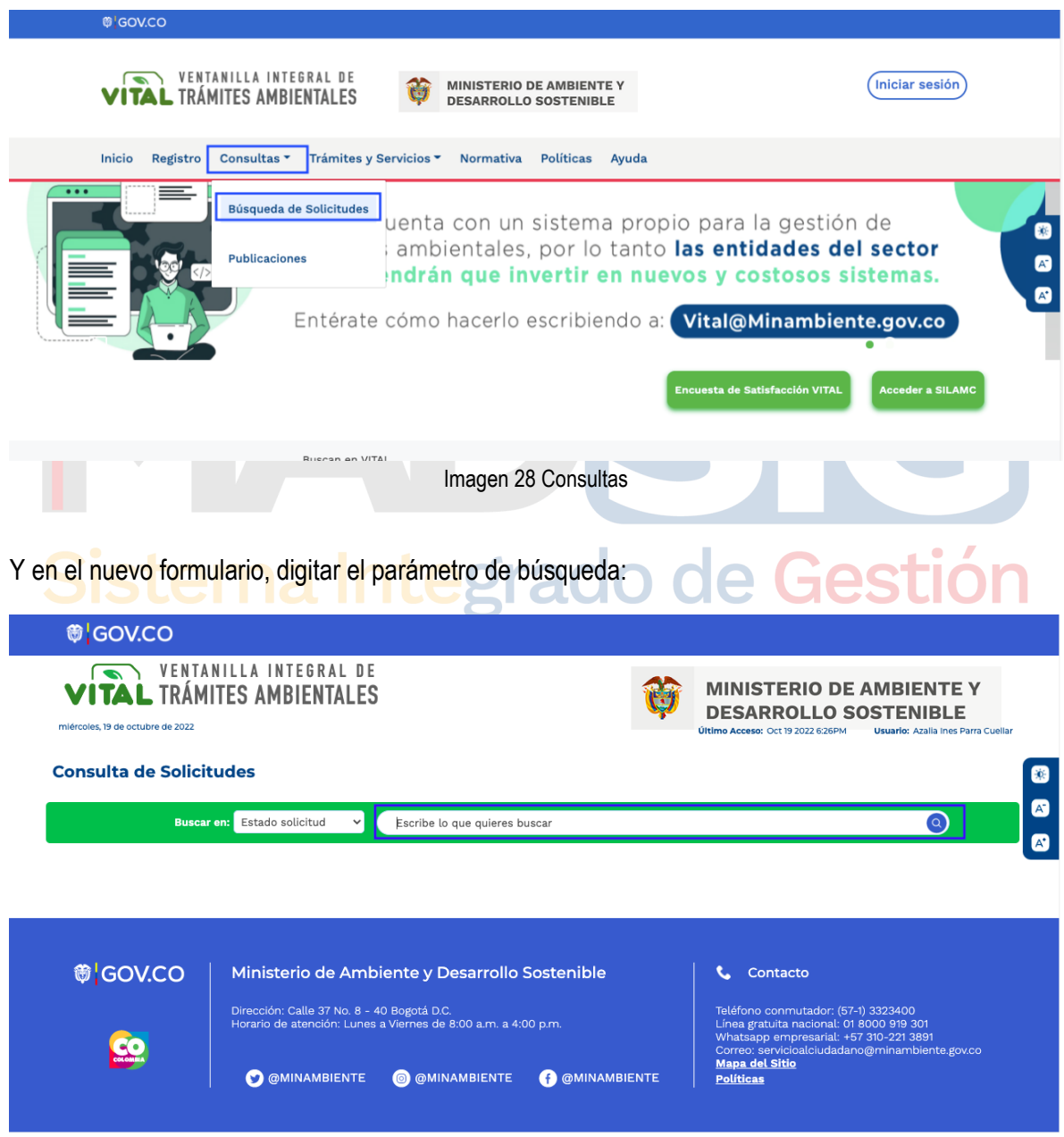

<span id="page-30-1"></span>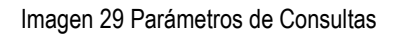

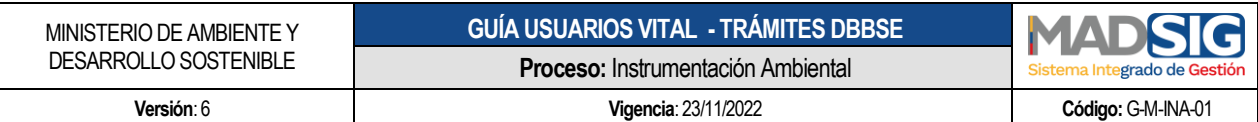

#### <span id="page-31-0"></span>**6. PROCESO PARA DAR RESPUESTA A REQUERIMIENTOS REALIZADOS POR LA ENTIDAD**

Cuando la entidad realiza requerimientos de información adicional, estos requerimientos quedan en la bandeja de "Mis tareas" de VITAL.

<span id="page-31-1"></span>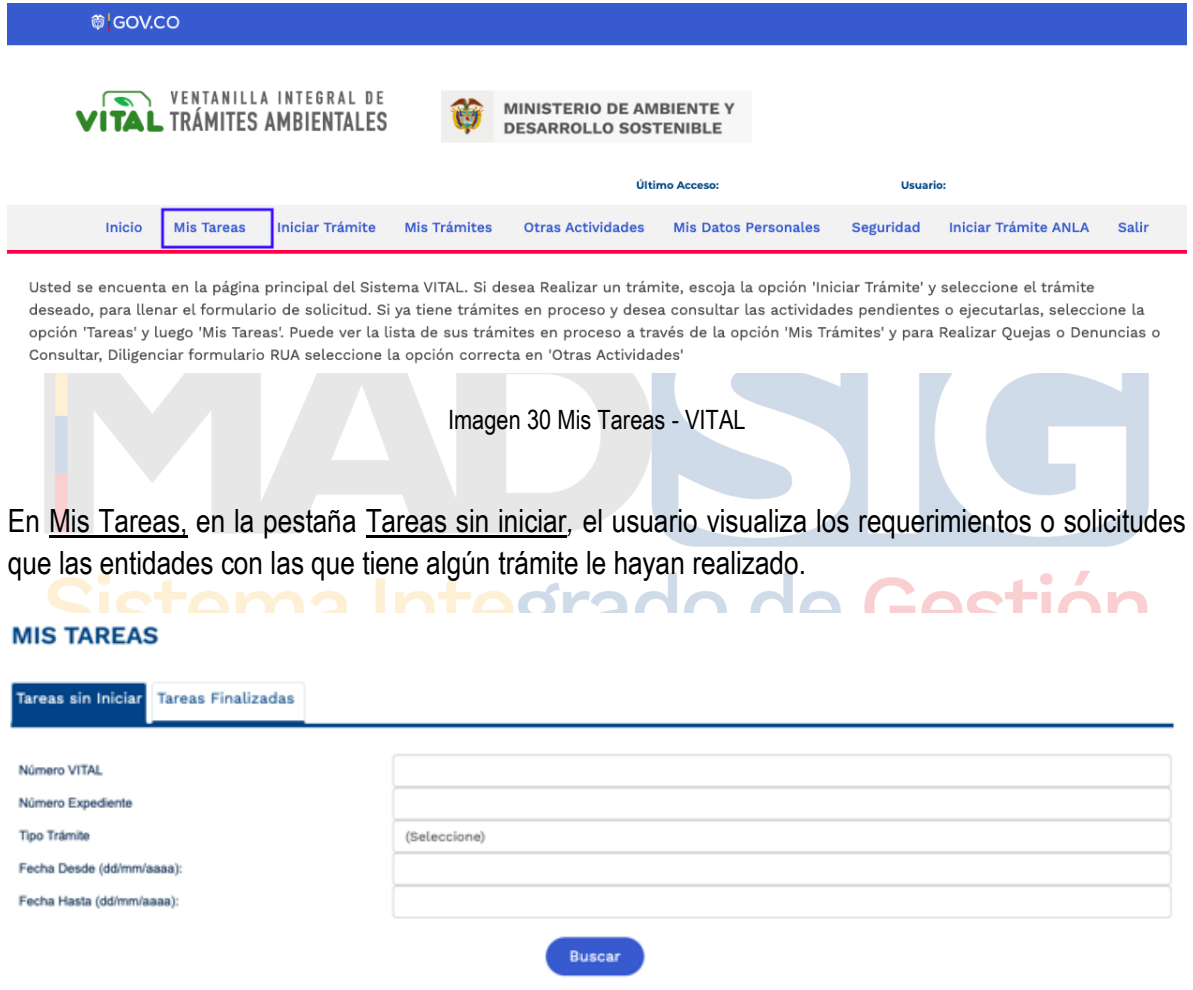

<span id="page-31-2"></span>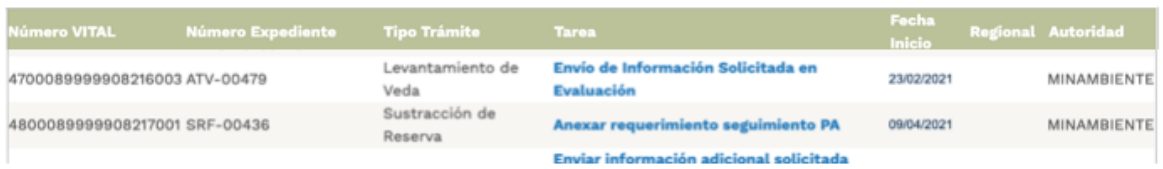

Imagen 31 Mis tareas- Tareas sin iniciar

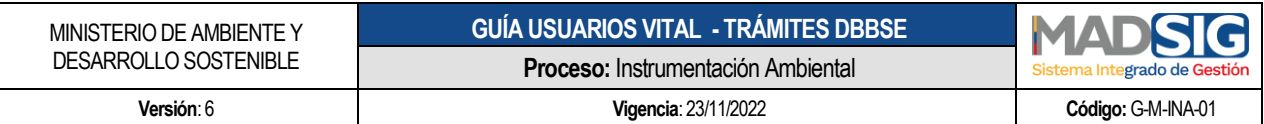

Para dar respuesta a un requerimiento, el usuario debe ir a la columna "Tarea" y dar clic sobre el nombre de la tarea

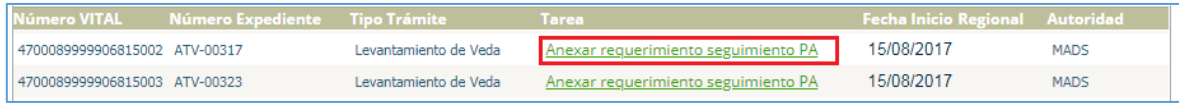

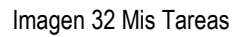

<span id="page-32-0"></span>Al dar clic presenta el formulario para enviar la información:

<span id="page-32-1"></span>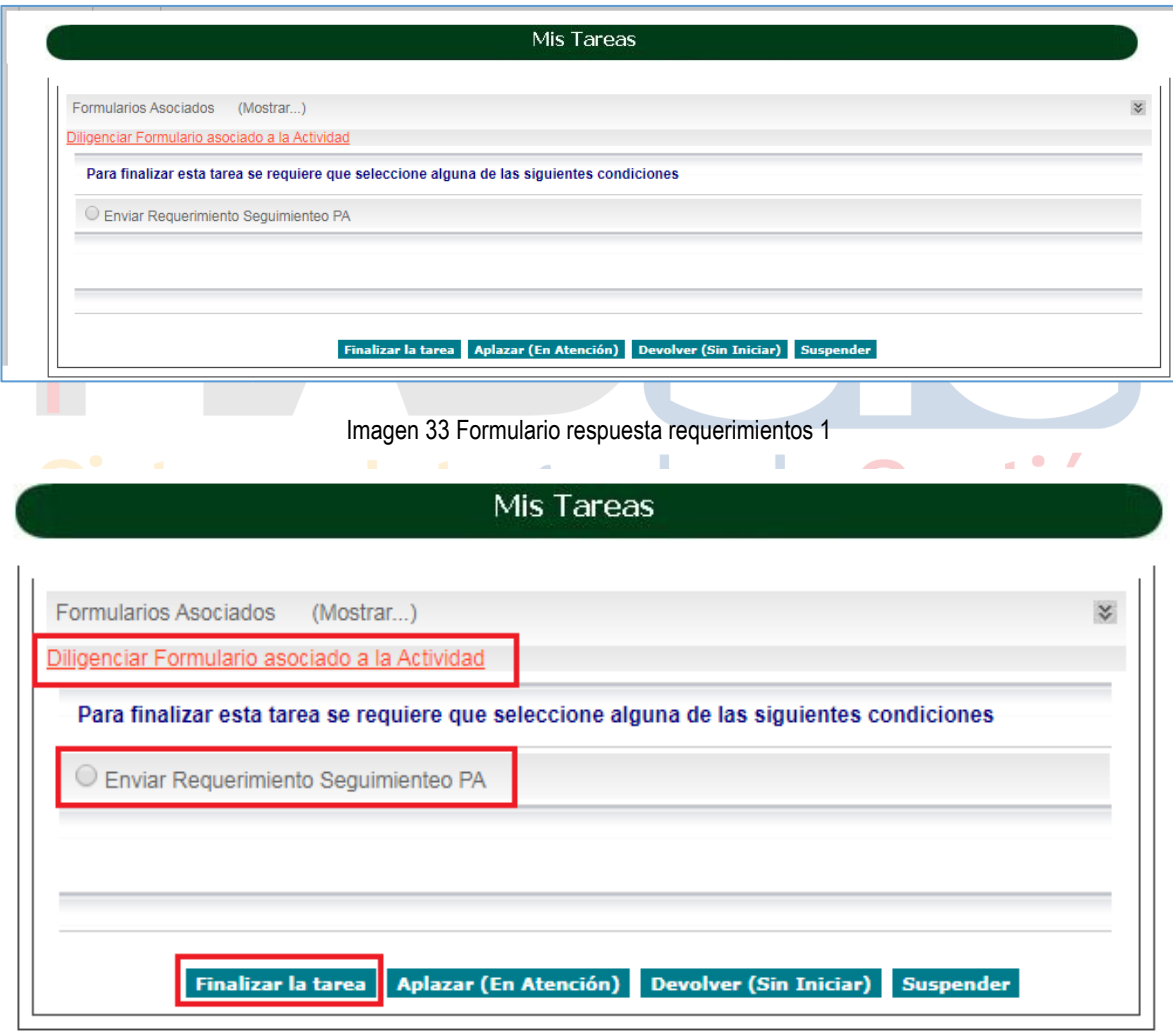

<span id="page-32-2"></span>Imagen 34 Formulario respuesta requerimientos 2

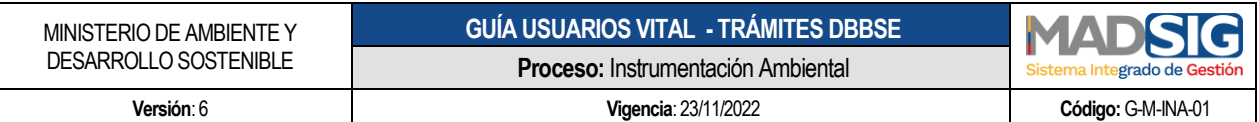

Debe dar clic en *Diligenciar Formulario asociado a la Actividad* y se despliega un nuevo formulario, el cual contiene el campo para adjuntar el documento, digitar la descripción del documento y luego clic en enviar.

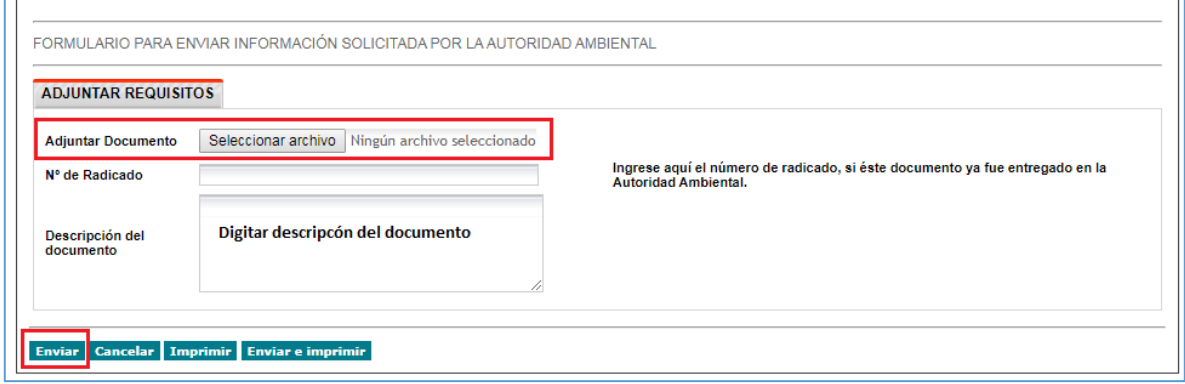

Imagen 35 Adjuntar requisitos

<span id="page-33-0"></span>Luego debe seleccionar Enviar Requerimiento Seguimiento PA y luego dar clic en Finalizar la Tarea

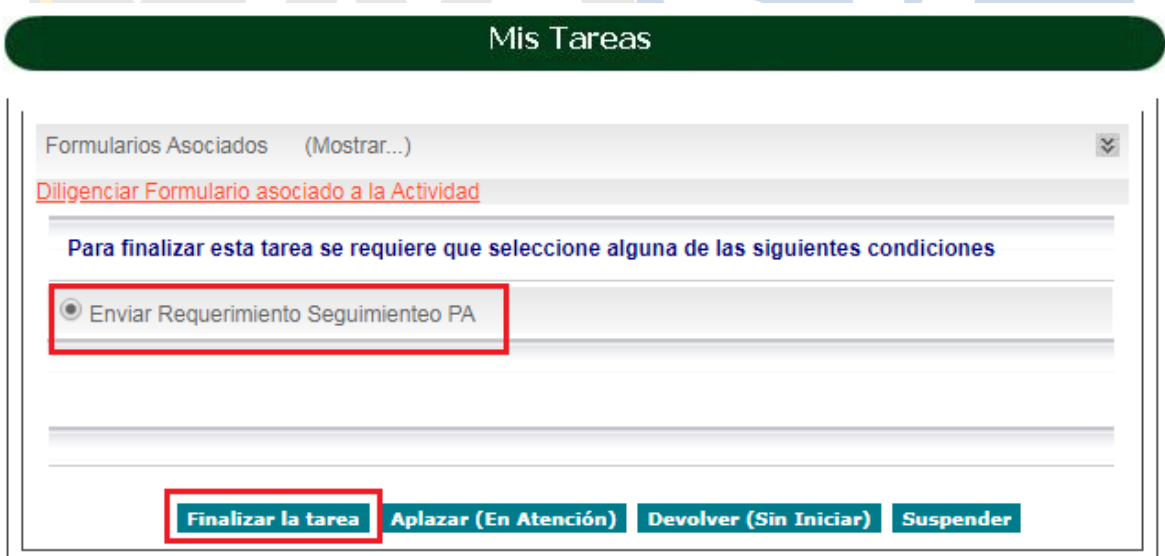

<span id="page-33-1"></span>Imagen 36 Envío información

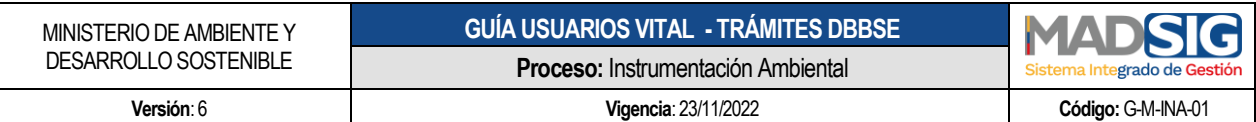

#### <span id="page-34-0"></span>**7. PROCESO PARA ENVIAR INFORMACIÓN A LA AUTORIDAD AMBIENTAL**

Es de resaltar que el numeral anterior, hace referencia a los casos en que las Autoridades Ambientales requieren información, en este proceso el usuario envía información sin previo requerimiento de la Autoridad Ambiental.

Debe realizar los siguientes pasos:

- Otras actividades
- Enviar información a la Autoridad Ambiental

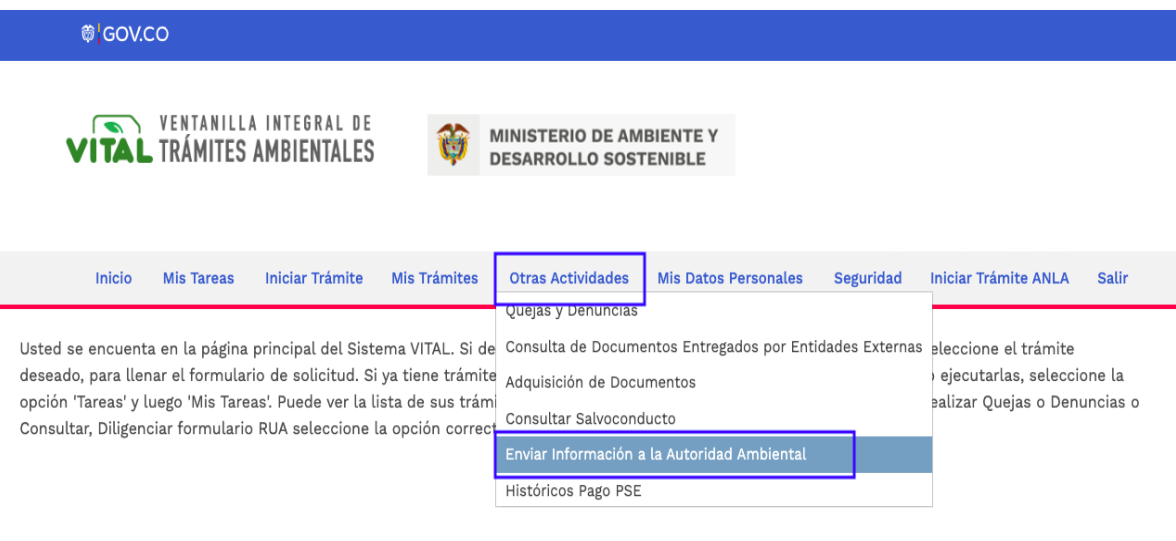

Imagen 37 Enviar información a la Autoridad Ambiental

<span id="page-34-1"></span>Se despliega el siguiente formulario que diligencia de acuerdo con lo que considere o requiera enviar a la Autoridad Ambiental:

Autoridad Ambienta: Ministerio de Ambiente y Desarrollo Sostenible

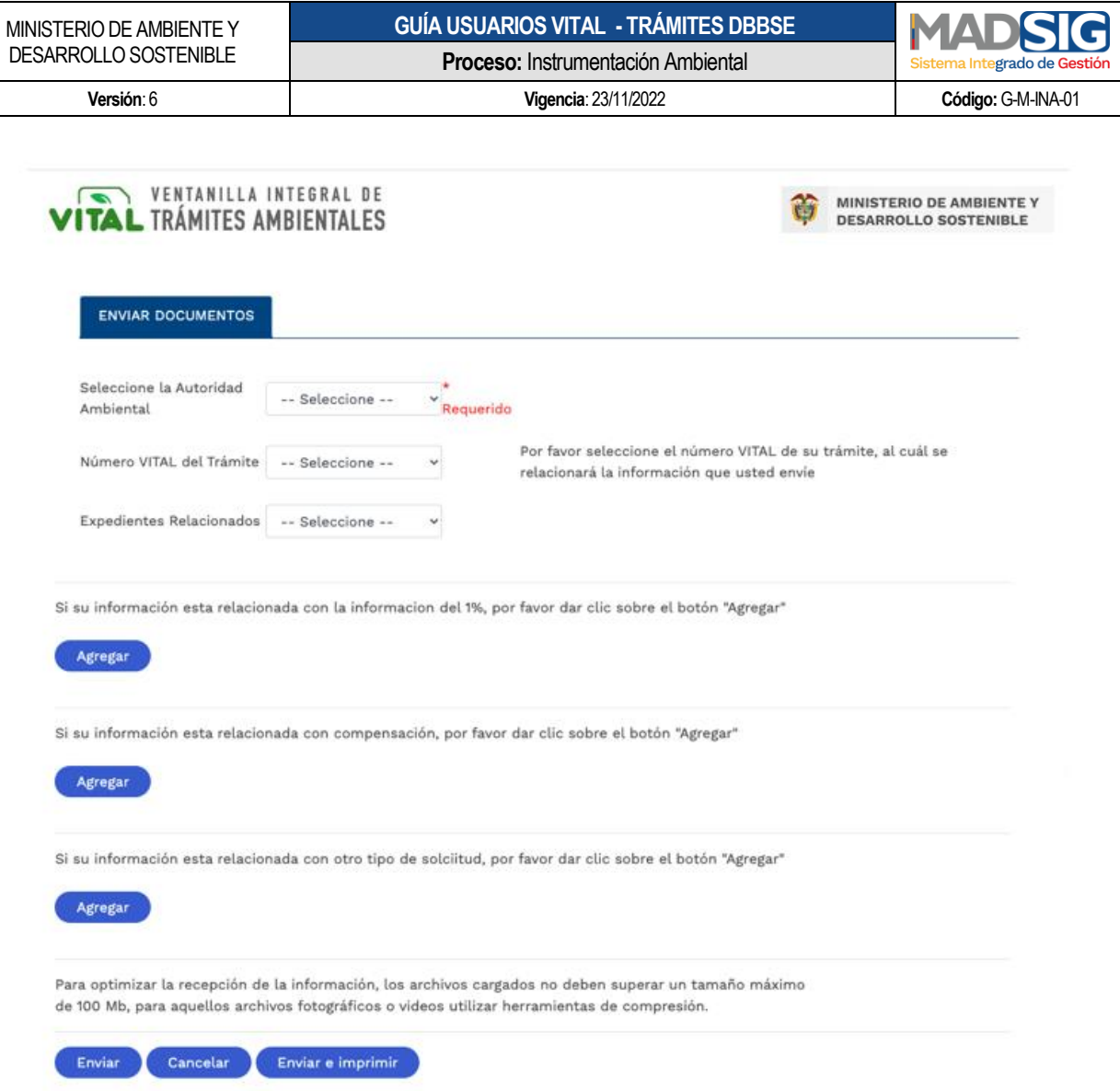

<span id="page-35-0"></span>Imagen 38 Formulario Enviar información a la Autoridad Ambiental

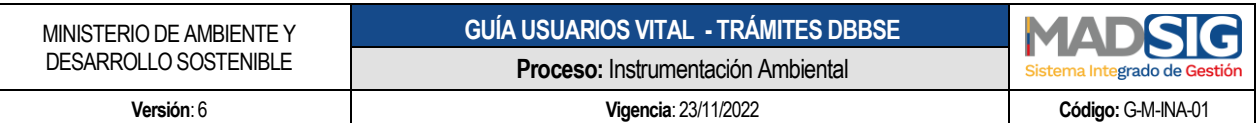

#### <span id="page-36-0"></span>**8. PROCESO PARA INTERPONER RECURSO DE REPOSICIÓN**

Los recursos de reposición proceden con los actos administrativos expedidos por la entidad en relación con los trámites ante el Minambiente. Para interponer un recurso debe ejecutar los siguientes pasos:

- **·** Iniciar trámite
- Interponer Recurso de Reposición

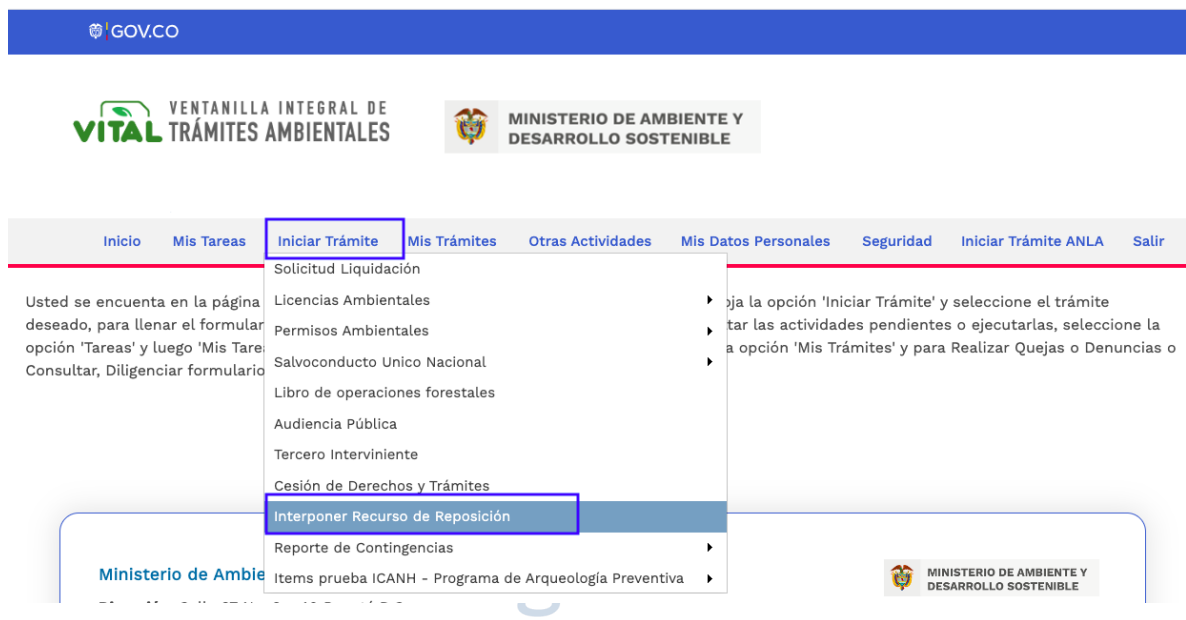

Imagen 39 Interponer recurso de reposición

<span id="page-36-1"></span>Se presenta el siguiente formulario con los siguientes filtros:

- Número VITAL
- Número Expediente
- Número Acto Administrativo
- Autoridad Ambiental
- Fecha Acto Administrativo Desde
- Fecha Acto Administrativo Hasta

Debe utilizar como mínimo uno (1) de los filtros anteriores, el cual es Autoridad Ambiental para acceder al acto administrativo sobre el cual interpondrá el recurso de reposición. Luego debe dar clic en *"Buscar"*

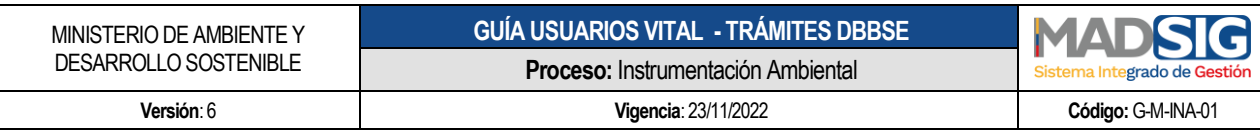

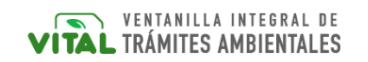

**MINISTERIO DE AMBIENTE Y DESARROLLO SOSTENIBLE** 

#### Salir [X]

#### **RECURSO DE REPOSICIÓN**

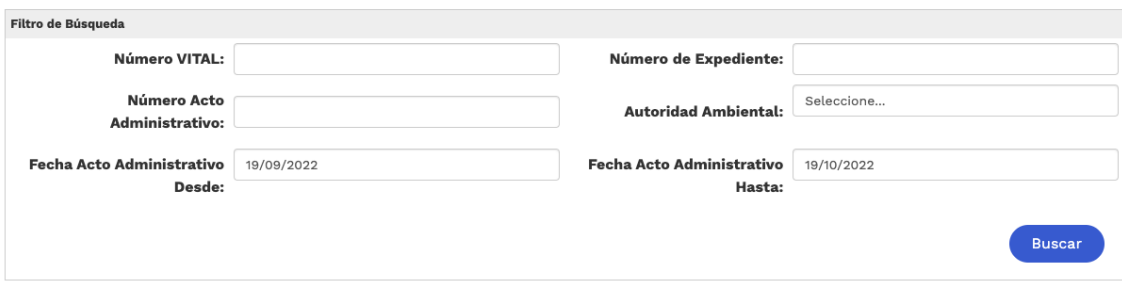

Imagen 40 Recurso de reposición

<span id="page-37-0"></span>Una vez realiza la búsqueda, presenta los siguientes campos:

- Autoridad Ambiental
- Número VITAL
- · Número expediente
- rado de Gestión **• Número Acto Administrativo**
- **•** Fecha Acto Administrativo
- Fecha notificación
- Documento Acto Administrativo
- Interponer recurso reposición

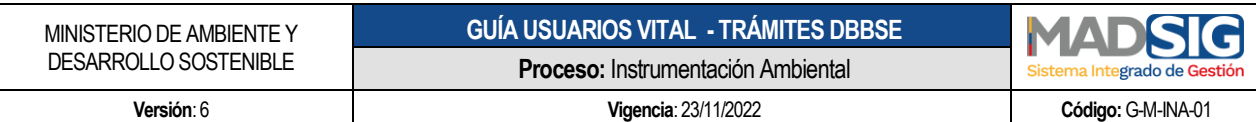

#### **RECURSO DE REPOSICIÓN**

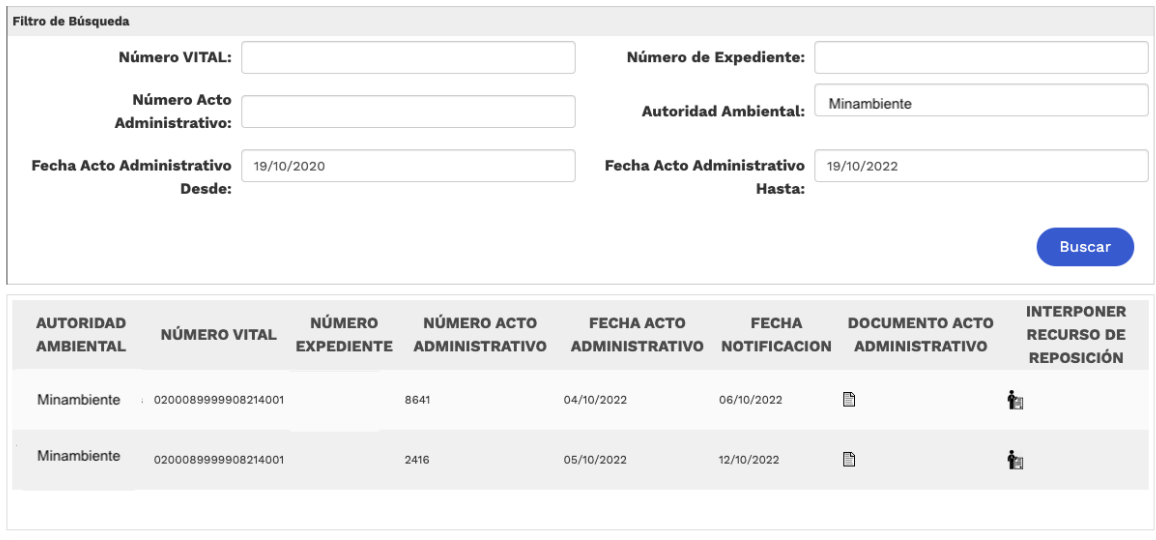

Imagen 41 Interponer recurso de reposición

<span id="page-38-0"></span>Identifica el acto administrativo sobre el cual debe interponer el recurso y se dirige a la columna Interponer recurso de reposición

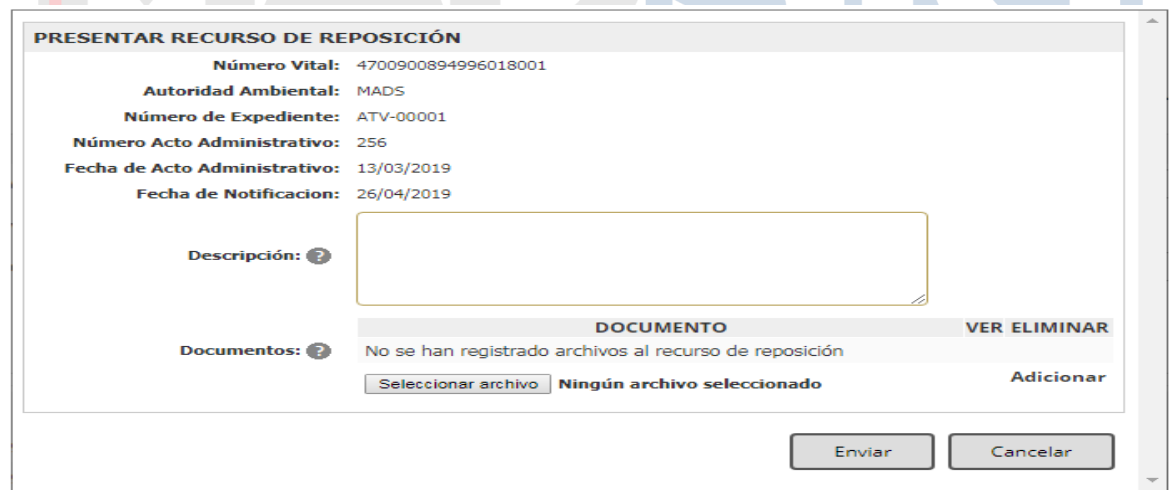

Imagen 42 Envío recurso de reposición

<span id="page-38-1"></span>Para esto realiza los siguientes pasos:

- Descripción: ingresa la descripción del recurso de reposición
- Adjunto el(los) documento(s)
- Y luego clic en enviar

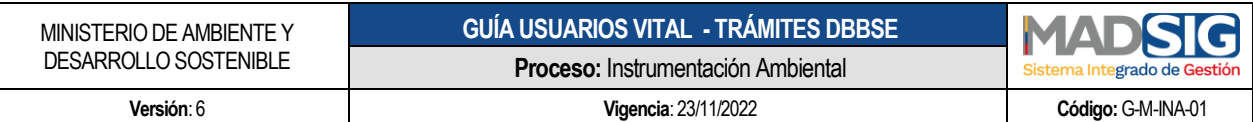

#### <span id="page-39-0"></span>**9. PROCESO PARA REALIZAR CESIÓN DE DERECHOS Y TRÁMITES**

El proceso de solicitud de cesión de derechos y trámites se realiza a través de VITAL, el usuario debe haber realizado el trámite inicial en VITAL para poder realizar la cesión de derecho y trámites en el sistema.

Debe ingresar con el usuario y contraseña y seguir estos pasos:

- **·** Iniciar trámite
- Cesión de Derechos y Trámites

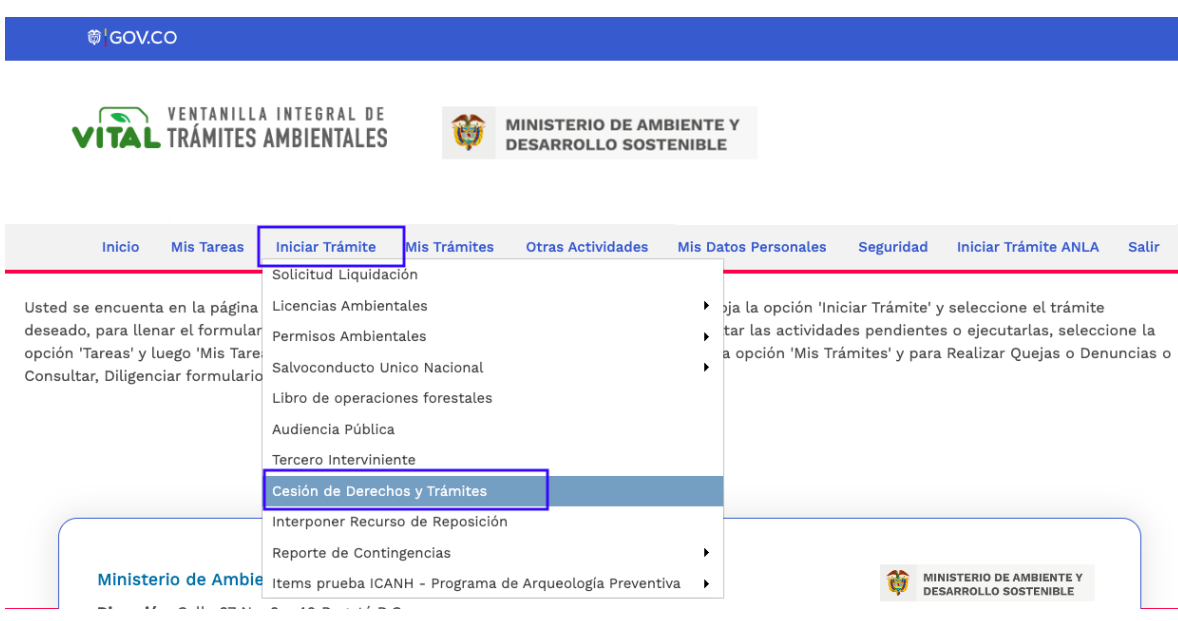

Imagen 43 Cesión derechos y trámites

<span id="page-39-1"></span>Y diligenciar el formulario compuesto por las siguientes pestañas:

- A. Información del Trámite
- B. Datos del Interesado (Cesionario)
- C. Datos del Representa Legal
- D. Datos del Apoderado
- E. Anexar Documentación Soporte

Es importante contar con la información del expediente, así como con los documentos requeridos.

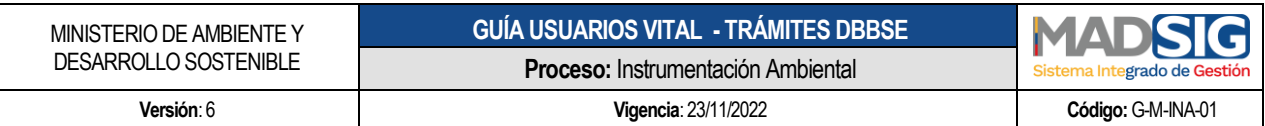

#### **A. Información del Trámite**

Esta pestaña contiene los siguientes campos los cuales deben ser diligenciados en su totalidad:

- Número VITAL
- Número de Expediente
- Buscar Trámite
- Autoridad Ambiental

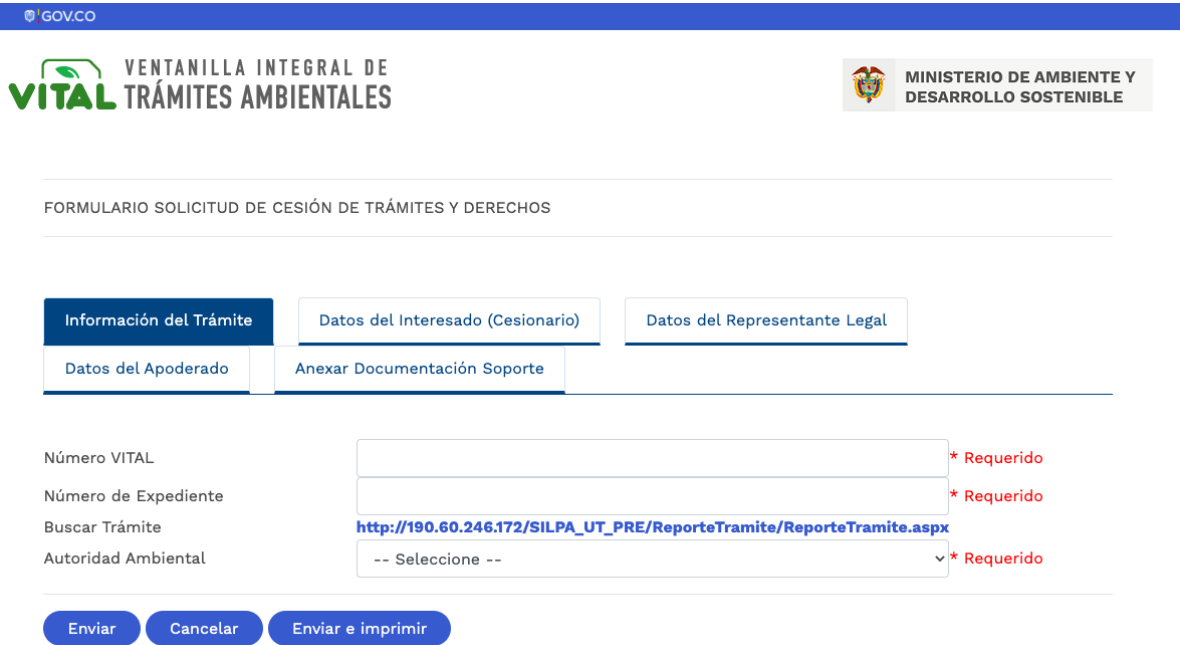

Imagen 44 Pestaña información del Trámite - Cesión derechos y trámites

#### <span id="page-40-0"></span>**B. Datos del Interesado (Cesionario)**

Esta pestaña contiene los siguientes campos los cuales deben ser diligenciados:

- Tipo de Persona
- Tipo de Documento
- Número de Documento
- De
- Primer Nombre
- Segundo Nombre
- Primer Apellido

 $C$ alle 37 No.  $8 - 40$ Conmutador +57 6013323400 [www.minambiente.gov.co](http://www.minambiente.gov.co/) Bogotá, Colombia

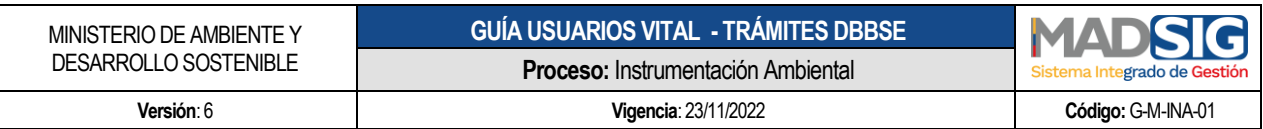

- Segundo Apellido
- Razón Social
- Dirección domicilio
- Departamento
- **•** Municipio
- Corregimiento
- Vereda
- Dirección Correspondencia
- Departamento
- **•** Municipio
- Corregimiento
- Vereda
- Teléfono(s)
- **Celular**
- Fax
- Correo Electrónico

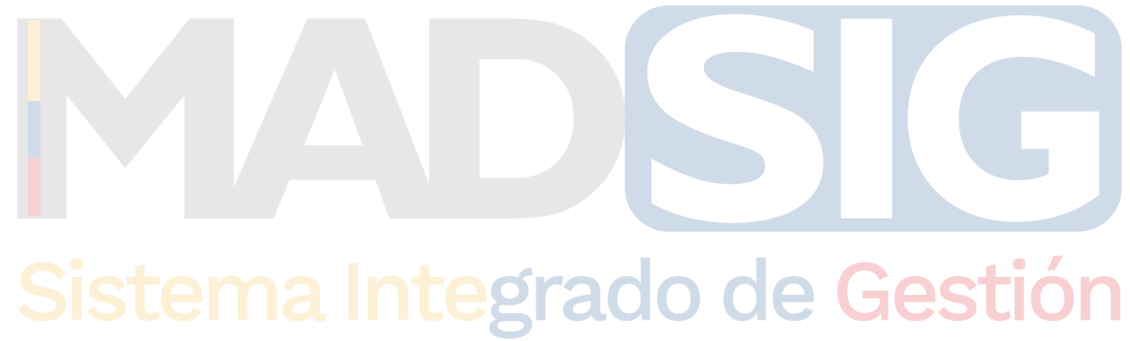

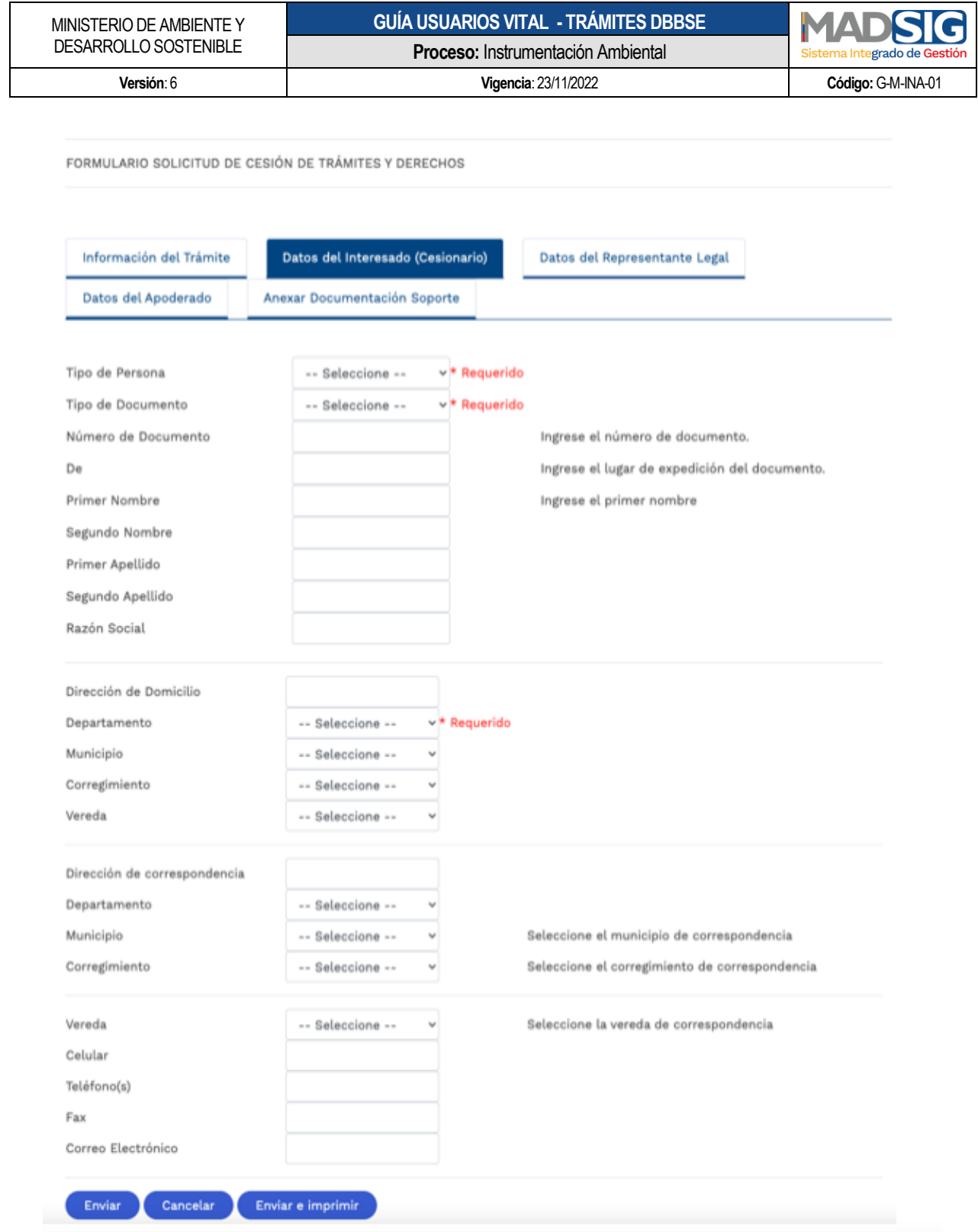

<span id="page-42-0"></span>Imagen 45 Pestaña Datos del Interesado (Cesionario) - Cesión derechos y trámites

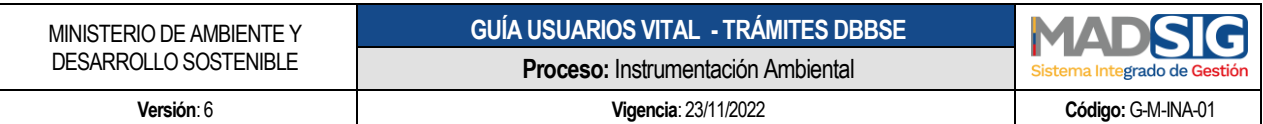

#### **C. Datos del Representante Legal**

Esta pestaña contiene los siguientes campos los cuales deben ser diligenciados:

- Tipo de Documento
- Número de Documento
- Primer Nombre
- Segundo Nombre
- Primer Apellido
- Segundo Apellido
- Tarjeta Profesional
- Dirección Correspondencia
- **Departamento**
- Municipio
- Corregimiento
- Vereda
- Teléfono(s)
- Celular
- Fax
- Correo Electrónico

# Sistema Integrado de Gestión

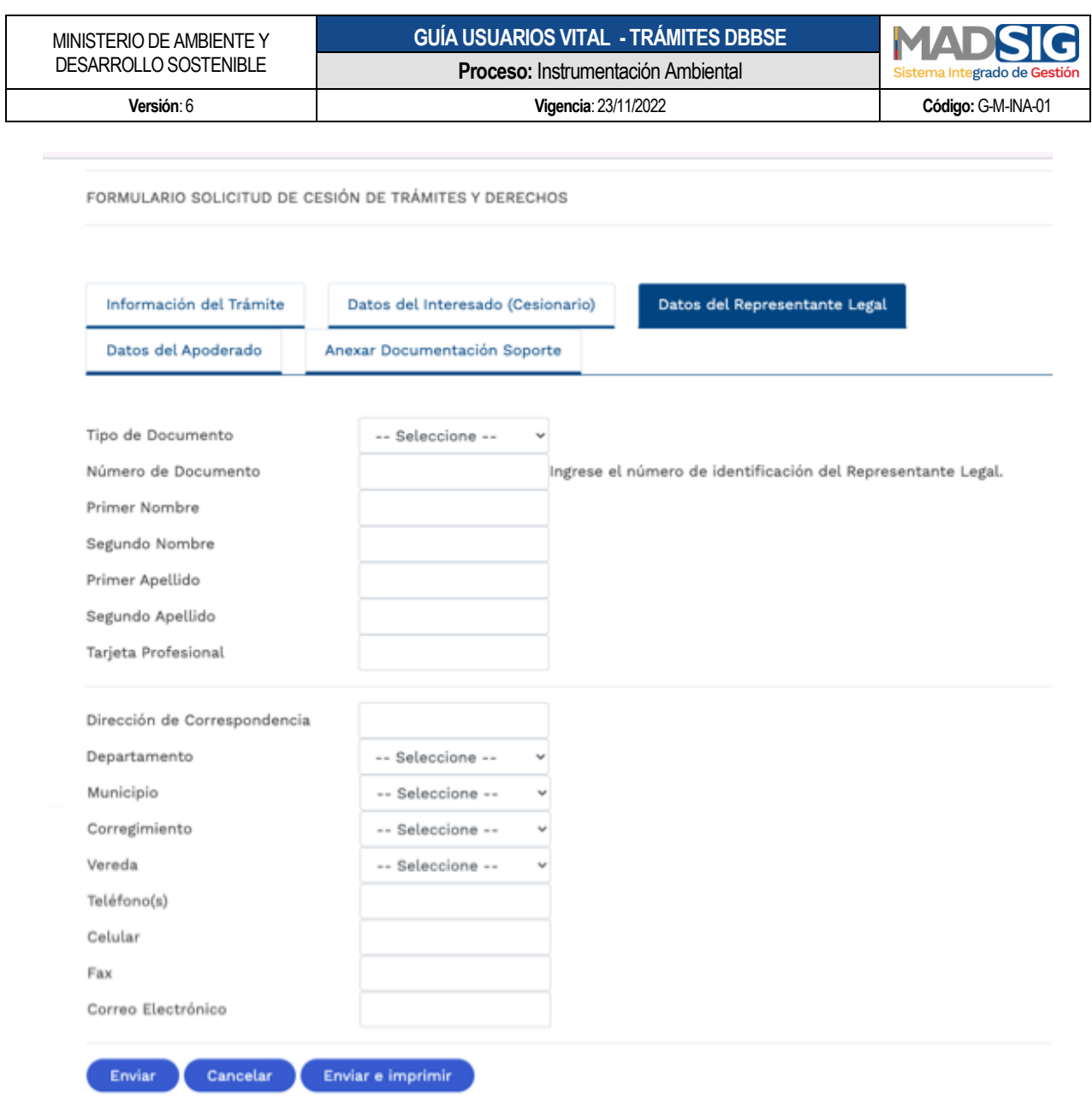

Imagen 46 Pestaña Datos del Representante Legal - Cesión derechos y trámites

#### <span id="page-44-0"></span>**D. Datos del Apoderado**

Esta pestaña contiene los siguientes campos los cuales deben ser diligenciados:

- Tipo de Documento
- Número de Documento
- De
- Primer Nombre

Calle  $37$  No.  $8 - 40$  45 Conmutador +57 6013323400 [www.minambiente.gov.co](http://www.minambiente.gov.co/) Bogotá, Colombia

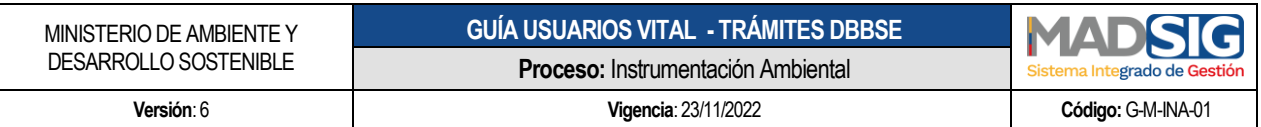

- Segundo Nombre
- Primer Apellido
- **Segundo Apellido**
- Dirección Correspondencia
- Departamento
- **•** Municipio
- Corregimiento
- Vereda
- Teléfono(s)
- Celular
- Fax
- Correo Electrónico

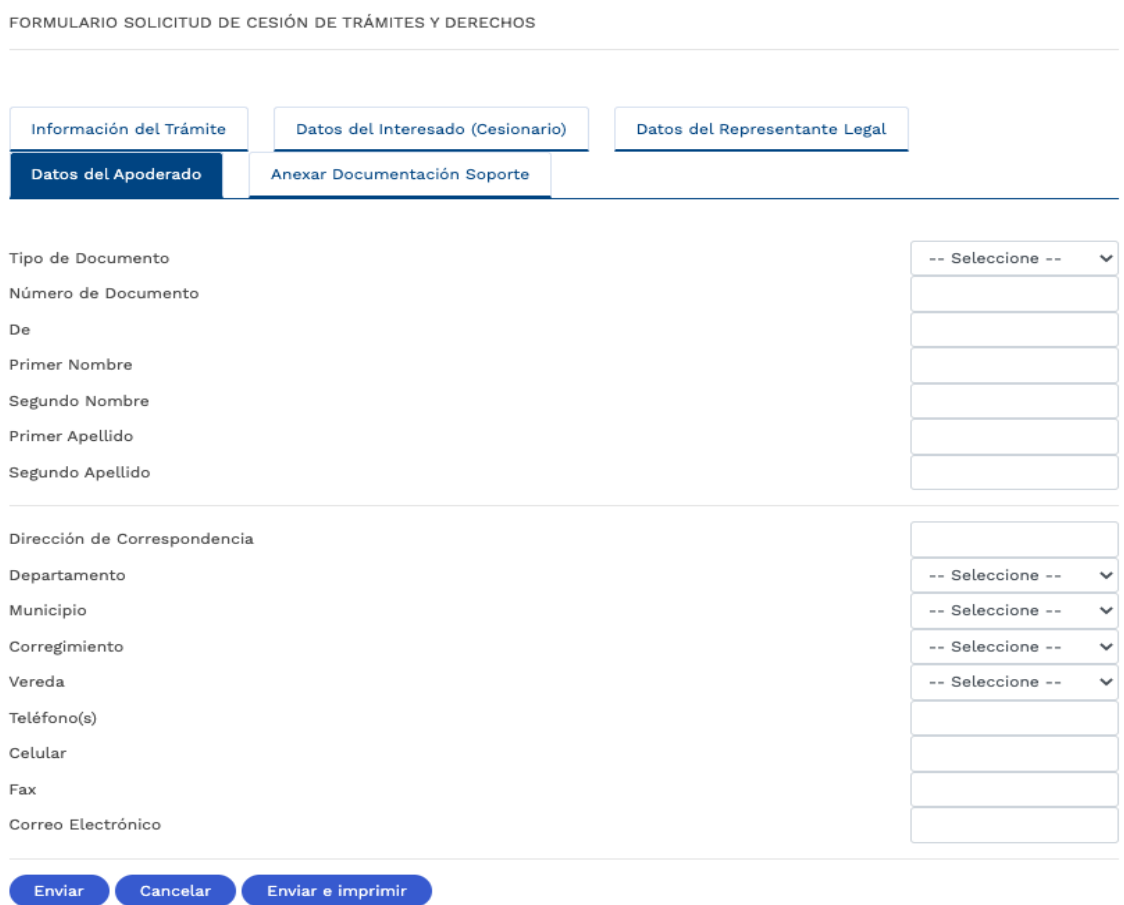

#### <span id="page-45-0"></span>Imagen 47 Pestaña Datos del Apoderado - Cesión derechos y trámites

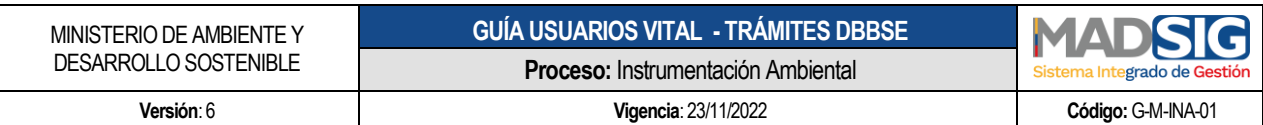

#### **E. Anexar Documentación Soporte**

Adjuntar los documentos requeridos.

<span id="page-46-0"></span>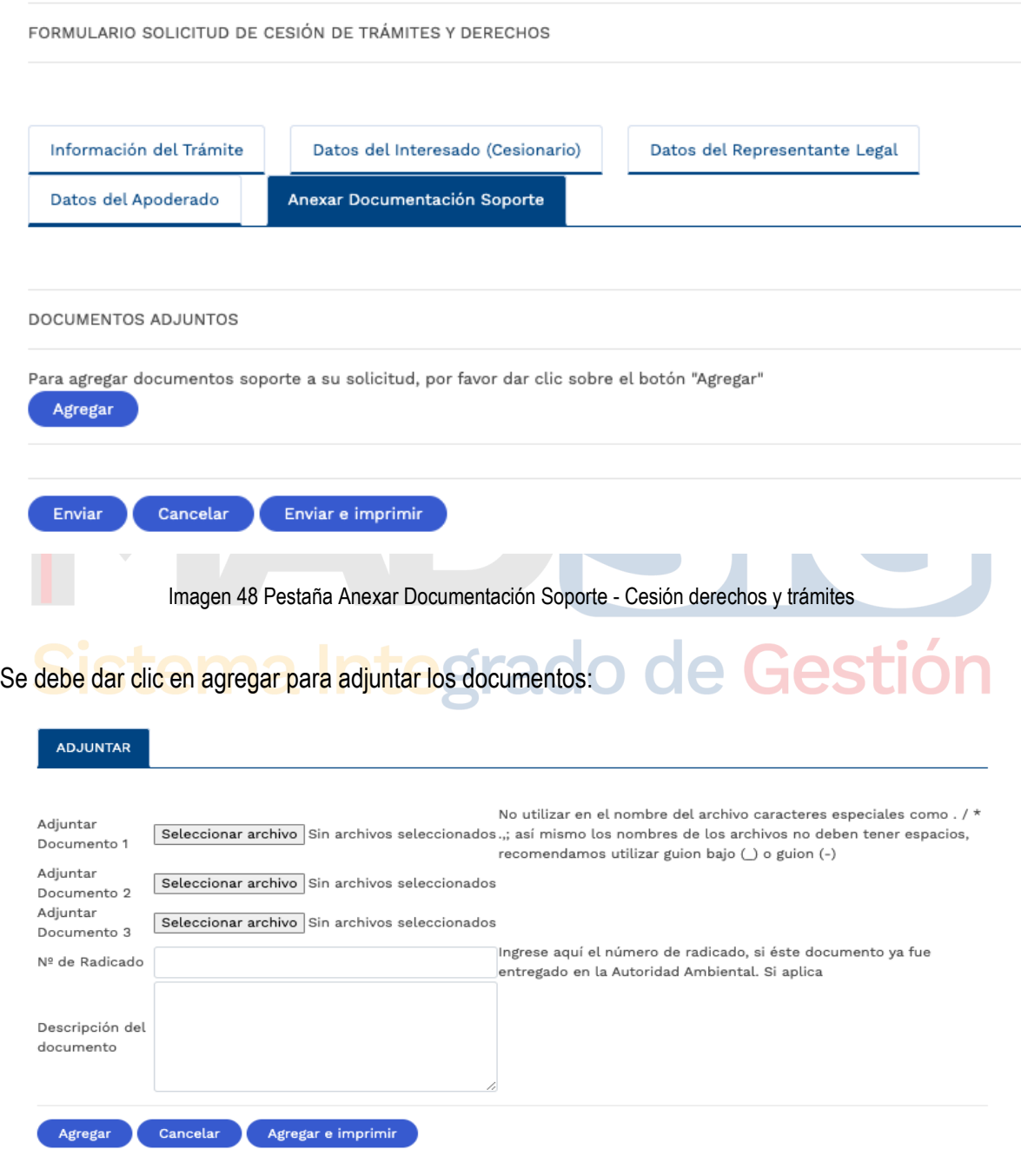

<span id="page-46-1"></span>Imagen 49 Pestaña Anexar Documentación Soporte – Adjuntar

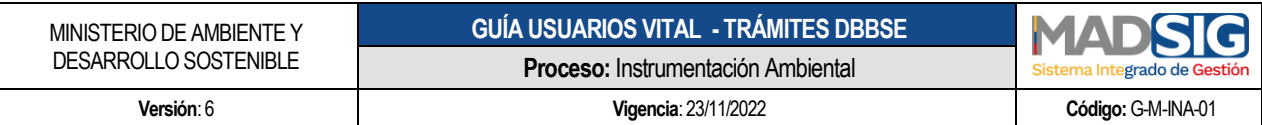

Una vez adjuntados, dar clic en Agregar

Luego del diligenciamiento de cada una de las pestañas, se procede a dar clic en enviar, para que esta solicitud sea recibida por la Autoridad Ambiental.

<span id="page-47-0"></span>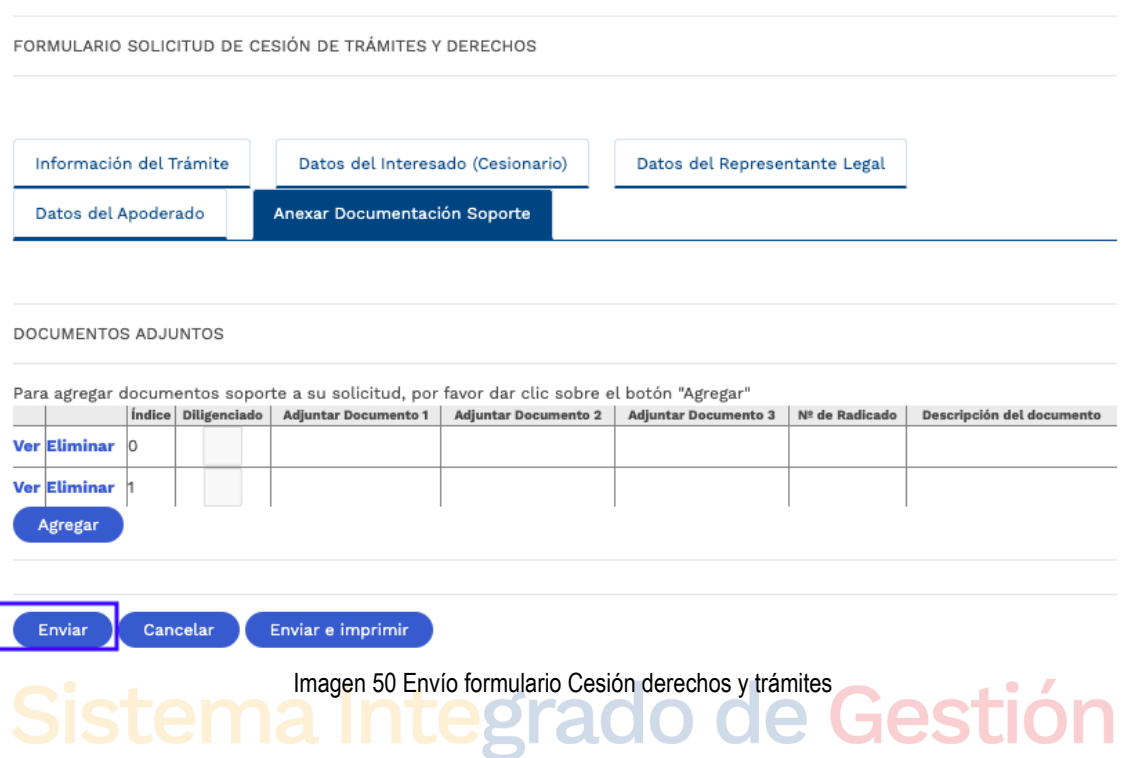

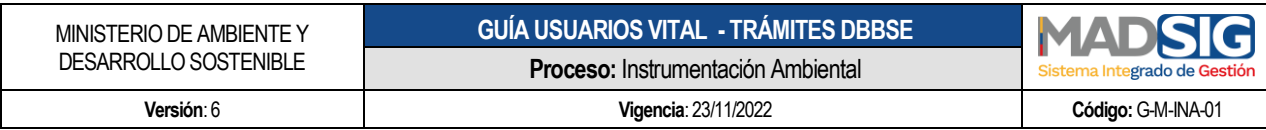

#### <span id="page-48-0"></span>**10. RECOMENDACIONES GENERALES**

- A. Al ingresar por primera vez a VITAL, el sistema pedirá el cambio de contraseña. Debe realizar el cambio de contraseña para poder continuar y esta debe tener las siguientes características:
	- Debe tener mínimo 8 caracteres para crear la clave.
	- La contraseña debe tener combinación de letras minúsculas, mayúsculas, números y caracteres especiales
- B. Para acceder a VITAL debe realizar un registro de usuario, este registro será realizado por única vez y deberá validarse ante la Autoridad Ambiental seleccionada por el mismo usuario o desde el enlace enviado al correo electrónico registrado en el formulario.
- C. Al correo electrónico suministrado en el registro de usuarios, es donde se enviarán las notificaciones y/o mensajes de la Ventanilla Integral de Trámites Ambientales.
- D. Cualquier inquietud y/o soporte para el manejo de la Ventanilla Integral de Trámites Ambientales – VITAL para el trámite de Evaluación de Viabilidad de Sustracción en Áreas de Reserva Forestal de Orden Nacional [soportetramitesdbbse@minambiente.gov.co](mailto:soportetramitesdbbse@minambiente.gov.co)

### Sistema Integrado de Gestión